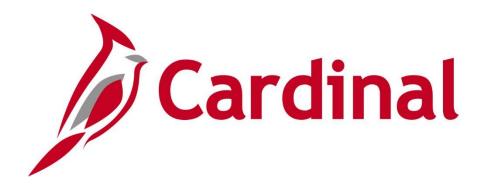

# **501 AR323**Billing and Receivables

Instructor Led Training

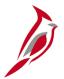

#### **Welcome to Cardinal Training**

This training provides participants with the skills and information necessary to use Cardinal and is not intended to replace existing Commonwealth and/or agency policies.

This course, and the supplemental resources listed below, are located on the Cardinal website (www.cardinalproject.virginia.gov) under Learning.

Cardinal Reports Catalogs are located on the Cardinal website under Resources:

- Instructor led and web based training course materials
- Job aids on topics across all functional areas
- Variety of simulations
- Glossary of frequently used terms

The Cardinal screenshots included in this training course show system pages and processes that some users may not have access to due to security roles and/or how specific responsibilities relate to the overall transaction or process being discussed.

For a list of available roles and descriptions, see the Statewide Cardinal Security Handbook on the Cardinal website in the Security section under Resources.

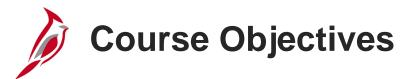

After completing this course, you will be able to:

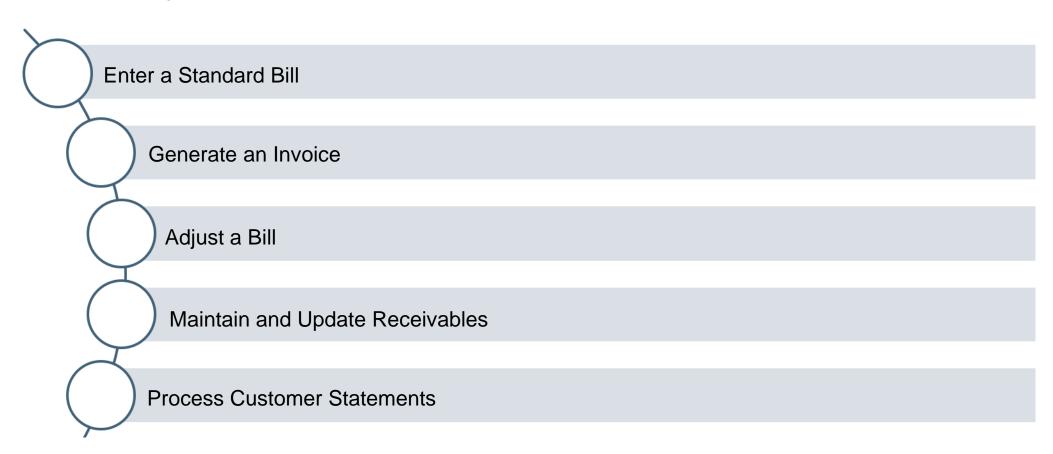

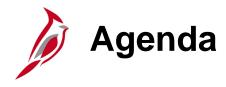

| 1 | <u>Understanding Bills</u> |  |
|---|----------------------------|--|
| 2 | Entering a Bill Online     |  |
| 3 | Adjusting a Bill           |  |
| 4 | Receivables Maintenance    |  |
| 5 | Aging and Collections      |  |

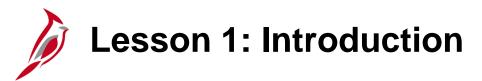

1

#### **Understanding Bills**

This lesson covers the following topics:

- Accounts Receivable Overview
- Key Concepts
- Billing Processes

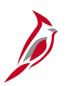

#### **Accounts Receivable Overview**

The Accounts Receivable functional area of Cardinal is composed of two modules:

#### **Accounts Receivable**

The Accounts Receivable module manages the processing of payments that are due to the agency.

#### Billing

The Billing module involves creating invoices, reviewing and validating invoices, and managing billing and distribution cycles.

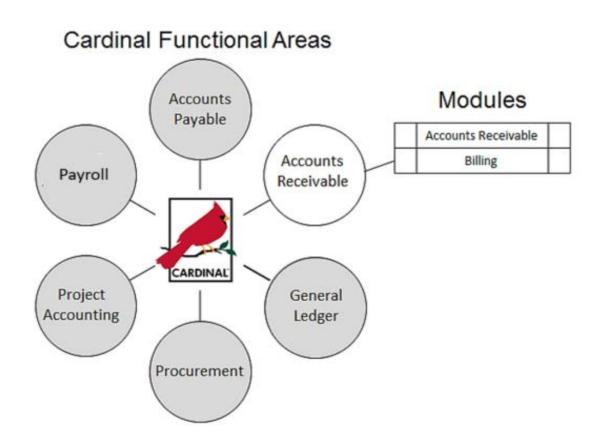

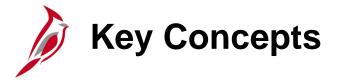

Some key concepts in creating and processing bills include:

- Billing is a separate module within Accounts Receivable.
- The user can receive various types of requests to enter a bill online. Examples include accident reports, payable
  invoices, or inventory disbursement documents.
- Billing processing involves entering bill information, creating billing invoices, creating Accounts Receivable items, and creating billing invoice adjustments.
- Different types of billing invoices can be created:
  - Standard
  - Recurring
  - Installment
  - Consolidated
- Cardinal allows the creation and review of pro forma invoices prior to generating final invoices.

## **Billing Processes**

The process flows for creating and processing bills is highlighted below.

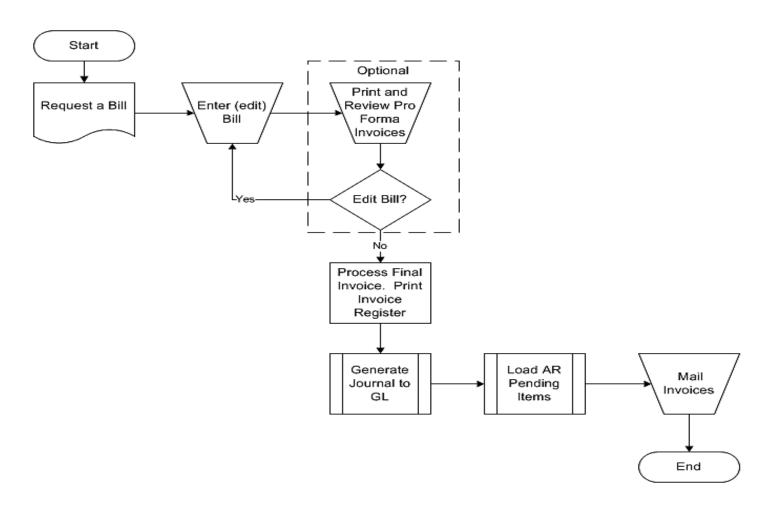

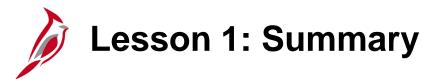

1

#### **Understanding Bills**

In this lesson, you learned:

- Accounts Receivable Overview
- Key Concepts
- Billing Processes

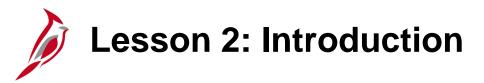

2

#### Entering a Bill Online

This lesson covers the following topics:

- Searching Invoiced Bills
- Entering a Standard Bill
- Entering a Recurring, Installment, and Consolidated Bill
- Reviewing Pro Forma Invoices
- Posting Receivables
- Budget Check Errors
- Viewing a Bill in Accounts Receivable

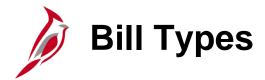

In Cardinal, there are four types of bills that can be entered:

- Standard bills created manually for one time use
- Recurring bills or portions of bills that can be reproduced
- Installment bills that are used to invoice customers in segments
- Consolidated bills that are grouped or consolidated into a single invoice

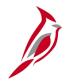

#### **Searching Invoiced Bills**

Before entering a bill, first determine if the bill already exists by searching for it.

Navigate to the **Bills Invoiced** page using the following path:

#### Main Menu > Billing > Locate Bills > Bills Invoiced

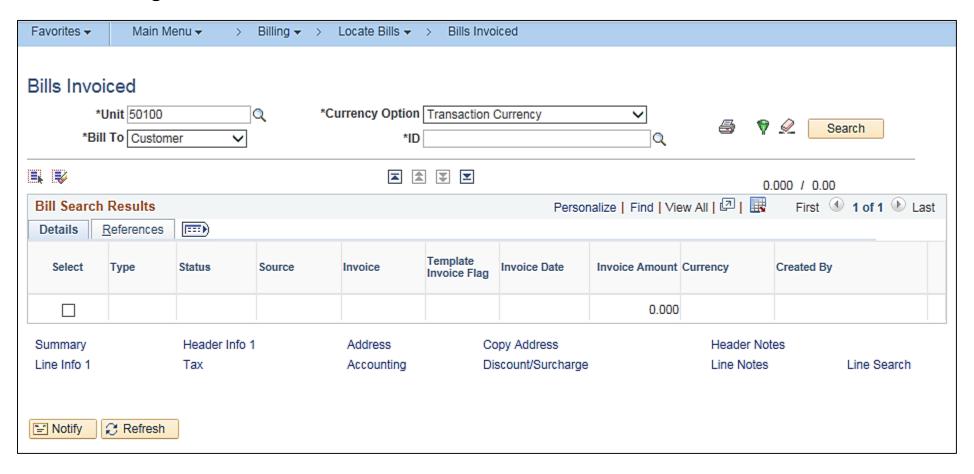

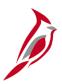

## **Searching Invoiced Bills (continued)**

#### The **Bills Invoiced** page displays:

- The Unit defaults a business unit.
- The Bill To field has two options:
  - Customer
  - Contract
- This field defaults to Customer.
- The ID field is used to enter the Customer ID. Enter the Customer ID in the ID field or use the lookup icon to find it.
- Click the Search button.

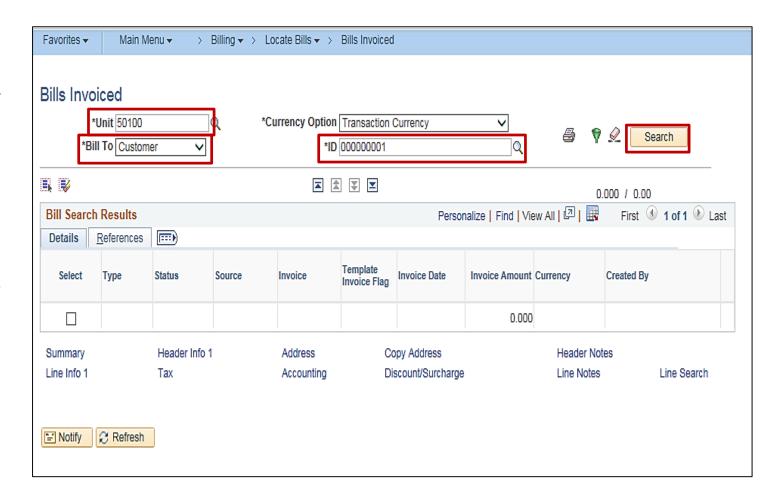

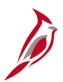

#### **Searching Invoiced Bills (continued)**

All bills that have been invoiced for this customer display. Check to see if the amount of the invoice to be paid is displayed in the **Invoice Amount** field.

Review the Invoices to determine whether the bill has already been entered and invoiced.

- Click the Select box for any item that is a possible match.
- Click the Line Info 1 link.

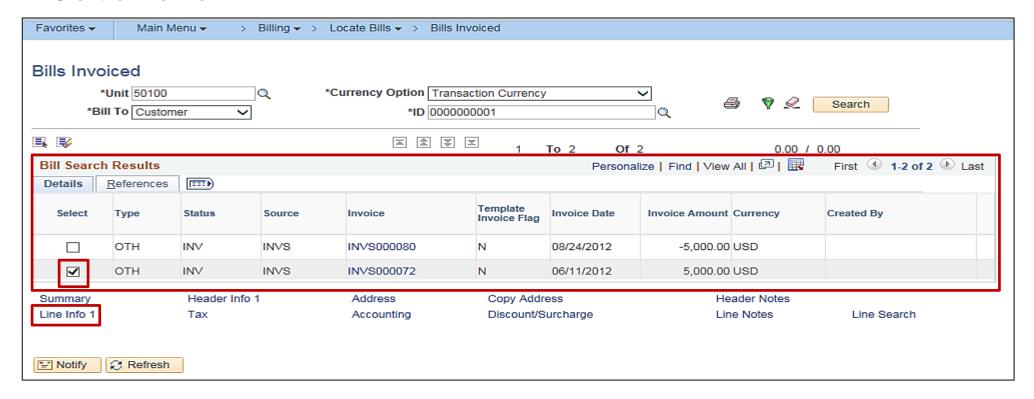

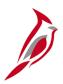

### **Searching Invoiced Bills (continued)**

Review the information on the **Line – Info 1** tab to determine whether it is a duplicate of the bill.

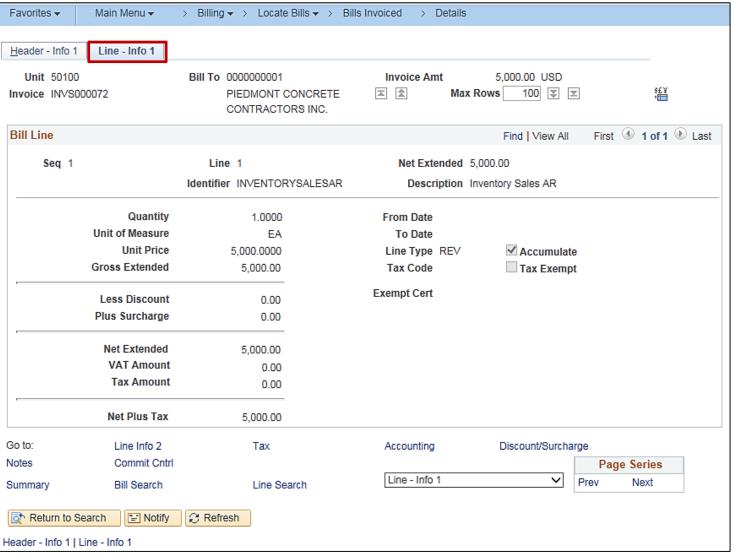

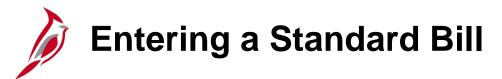

Once it is determined that the bill has not been invoiced, the user can enter the bill.

Navigate to the **Bill Entry** page using the following path:

Main Menu > Billing > Maintain Bills > Standard Billing

Select the Add a New Value tab.

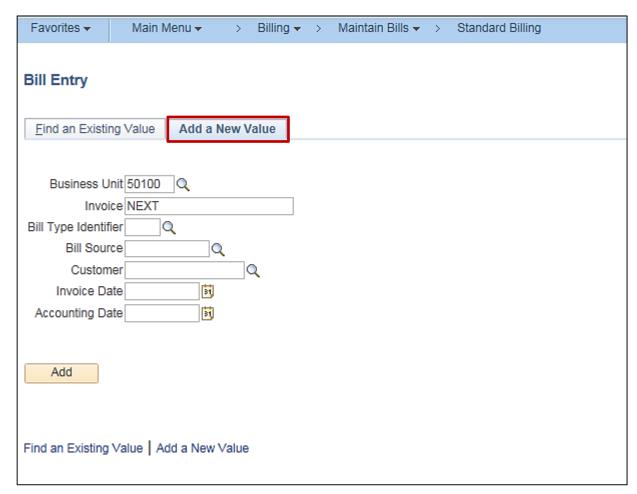

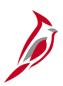

The **Business Unit** defaults to the agency's business unit.

The **Invoice** field defaults to **NEXT**. Do not change it. Cardinal automatically assigns the number when the invoice is saved.

The **Bill Type Identifier** describes the type of entity being billed. There are four options:

- **CCT** City County Towns
- FED Federal Billing
- **OTH** Other
- STA State Agencies

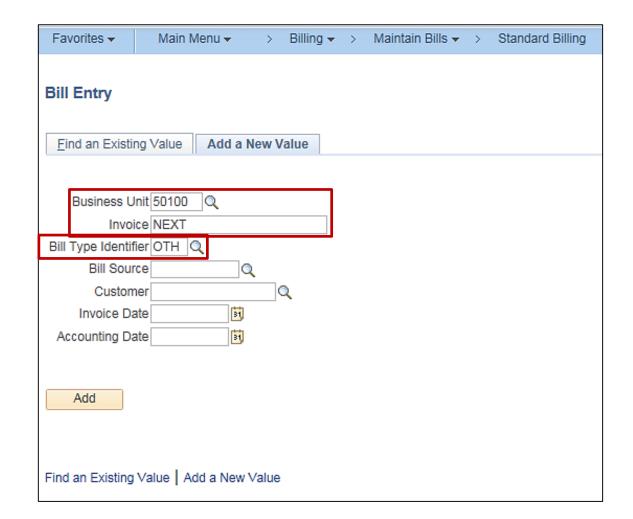

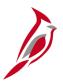

The **Bill Source** describes what is being billed.

Click the **Look up** icon to select the option for the bill being entered. For this scenario, **CALCU** is selected.

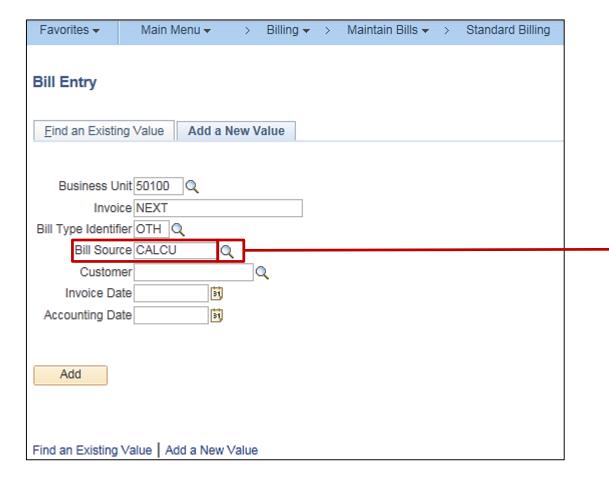

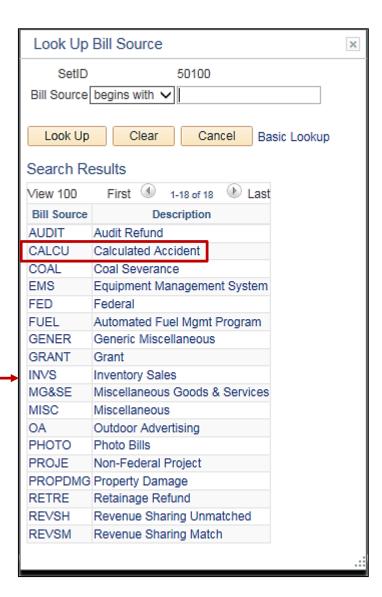

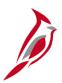

Enter the Customer number in the **Customer** field. If the ID is not known, use the **Look-up** icon to search for it.

If the customer does not exist in Cardinal, you will need to create the customer. For more details about creating and maintaining customers, see the job aid entitled **501 AR323: Creating and Maintaining Customers** located on the Cardinal website in **Job Aids** under **Learning**.

The **Invoice Date** and **Accounting Date** fields default to the current date, when left blank.

Click the Add button.

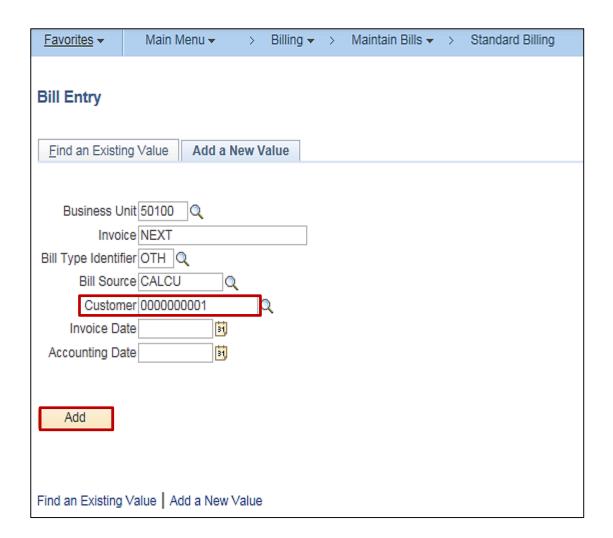

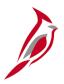

The **Header – Info 1** tab displays. The **Header** information applies to the bill. The following fields default from the **Add a New Value** page:

- Status
- Type
- Customer
- Source

The **Cycle ID** field identifies the billing cycle for the bill. Options include:

- Daily
- Monthly
- Federal
- Monthly Installment
- Monthly Recurring
- Quarterly

The **Frequency** field is used to determine the frequency of the billing cycle and defaults to **Once**. Other options include:

- Installment
- Recurring

Click the **Header Info 2** link.

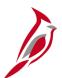

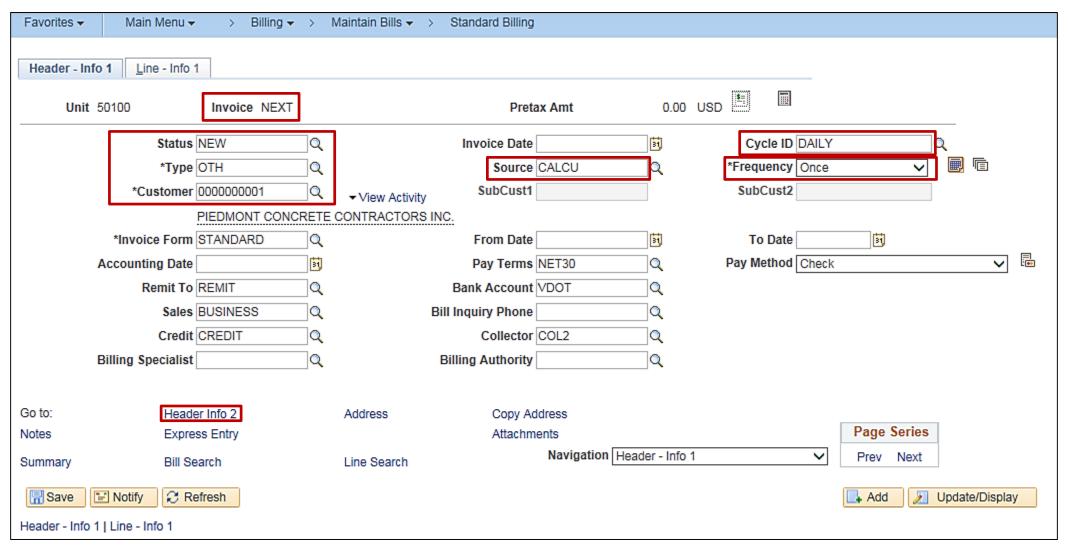

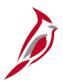

The **Header – Info 2** tab displays.

Click the **Entry Type** lookup icon.

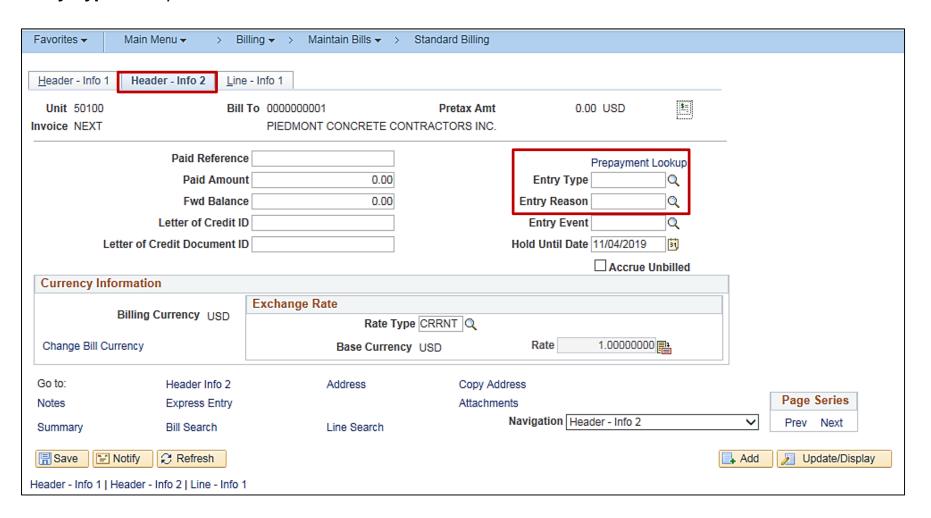

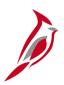

The **Look Up Entry Type** page displays.

An **Entry Type** categorizes the pending items that create or update posted items within the system. Examples of Entry Types are Credit Memos (**CR**), Debit Memos (**DR**), Invoice (**IN**), and Late Payment Penalty (**OC**).

Every receivable transaction that is entered or generated by the system must have an entry type associated with it.

Select the Entry Type.

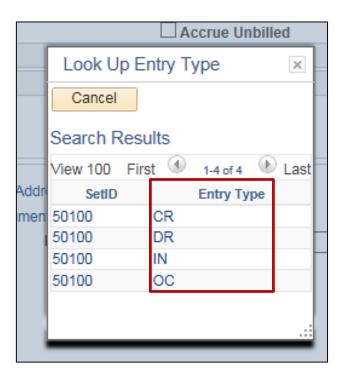

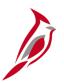

The **Entry Type** displays.

Next, select the drop-down for the **Entry Reason**.

The **Entry Reason** categorizes different uses for a single entry type. The reason that is associated with an item defines which accounting entries generate and can be used for reporting purposes. Entry reasons are also used to define accounting distributions of accounts (ChartField value) for each entry type.

The **Look Up Entry Reason** page displays.

Select the **Entry Reason**.

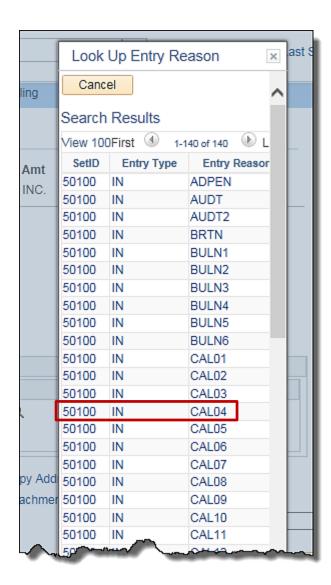

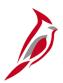

Click the Line - Info 1 tab.

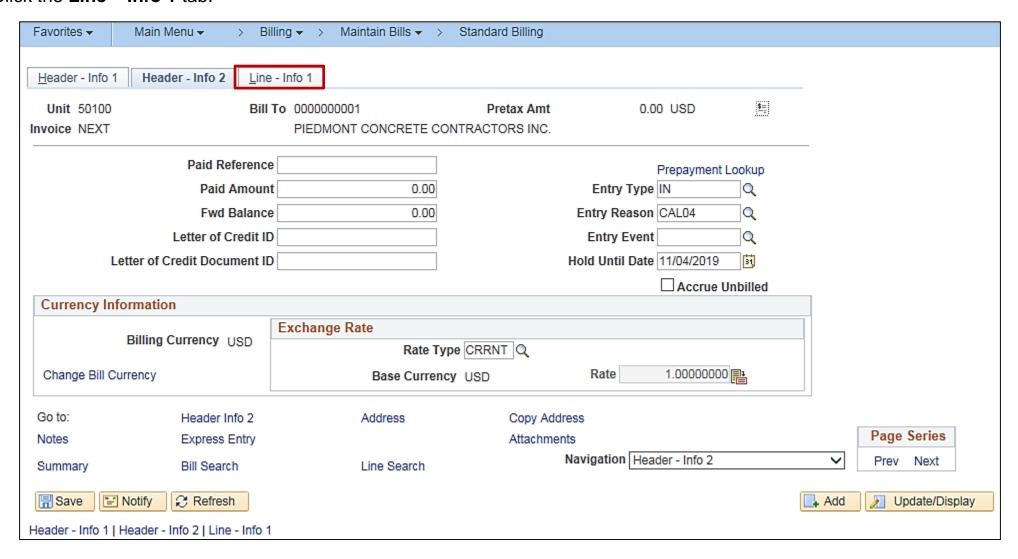

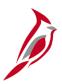

The **Line – Info 1** tab is used to record required charge information.

The **Table** field determines the type of options available in the **Identifier** field.

Click the **Table** lookup icon and select **ID** (**PS/Billing Charge ID**).

The **Discount Table** and **Surcharge Table** are not used in Cardinal.

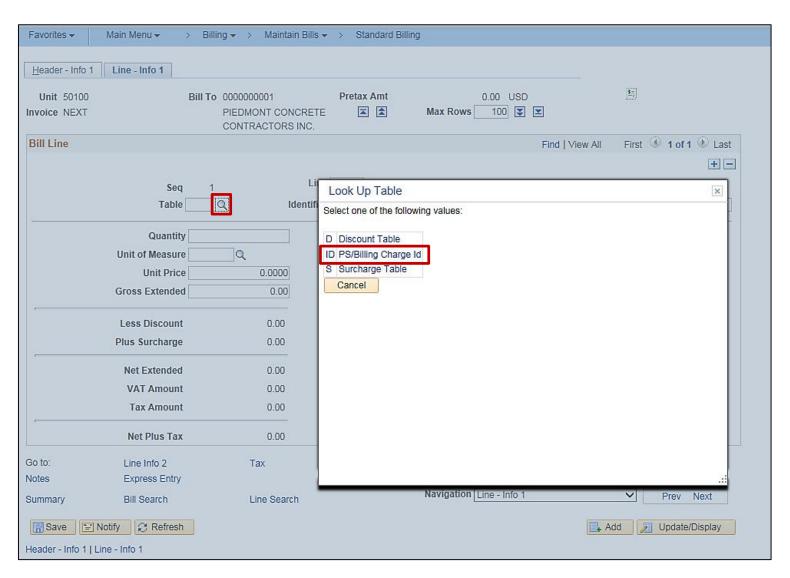

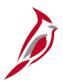

The **Identifier** field is used to select the item that is being billed and the associated charge distribution. Click the **Identifier** lookup icon to select the appropriate option. For this example we chose **PROPDMGAR-RICHMOND**.

Once the Identifier is selected the **Description**, **Unit of Measure**, and **Unit Price** fields populate. Do not change them.

Enter the **Quantity**.

Click the **Refresh** button to see the bill total.

Notice the new **Net Plus Tax**. This is the amount that is shown on the bill.

When adding notes to the **Line**, click the **Notes** link.

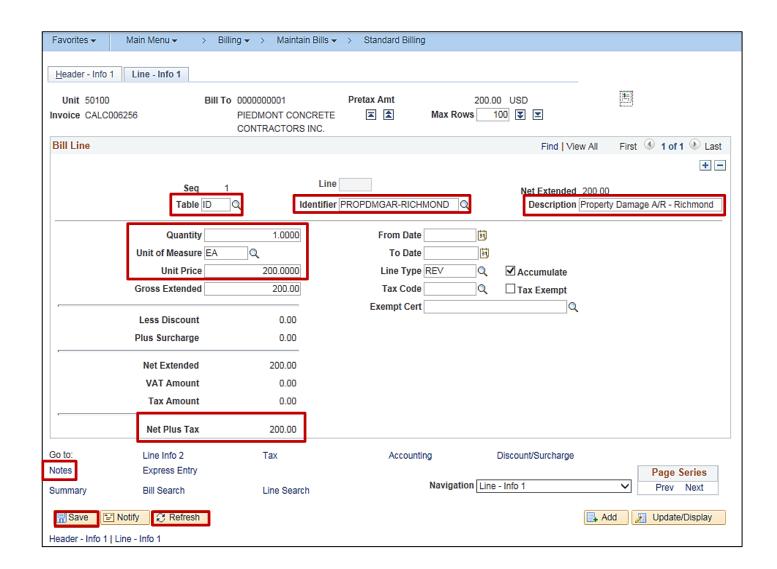

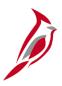

The **Line – Note** tab displays.

Line note text can now be added in the **Note Text** box.

Notes added here will appear on the invoice under each line.

Click the Save button.

Notes can also be added to the Header. To add notes to the Header, click the **Header 1 Info** tab.

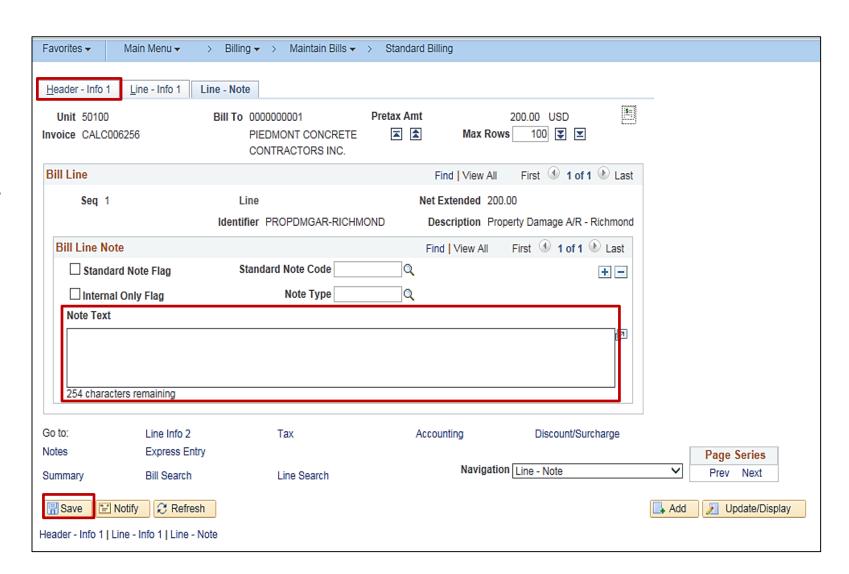

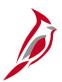

Click the **Notes** link.

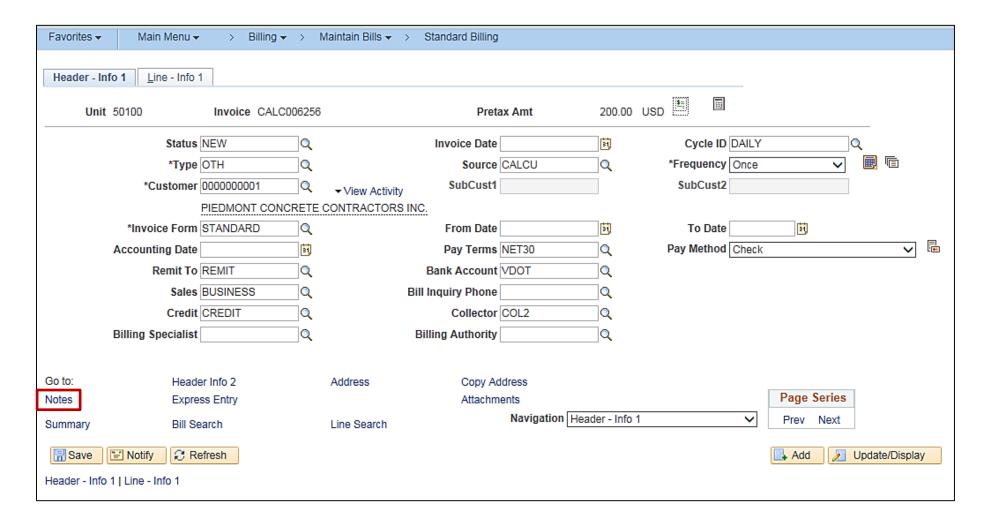

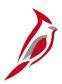

The **Header – Note** tab displays.

Header note text can now be added in the **Note Text** box.

Notes added here will appear at the bottom of the invoice.

Click the Save button.

Click the Line - Info 1 tab.

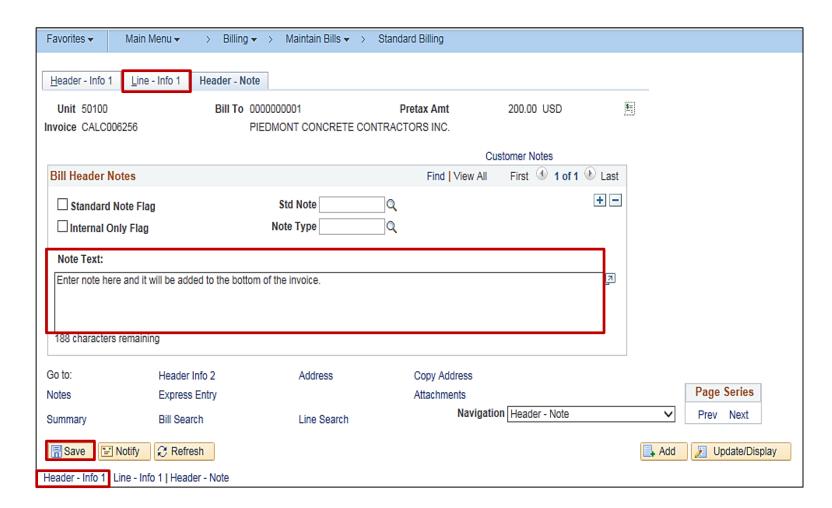

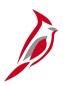

Click the **Accounting** link.

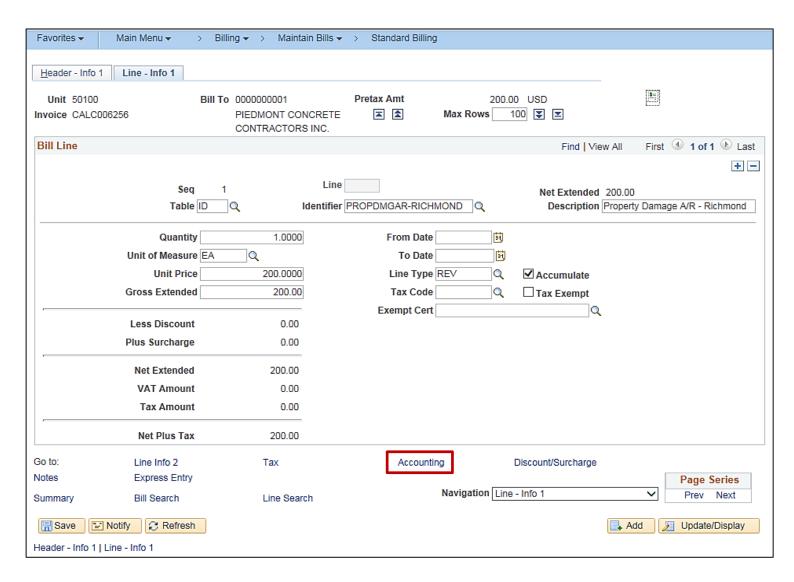

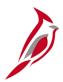

#### The Revenue Distribution tab displays.

Review the accounting distribution showing in the **Acctg Information** tab and make changes if necessary. Use the scrollbar under the distribution to view all values.

#### Click the **Header – Info 1** tab.

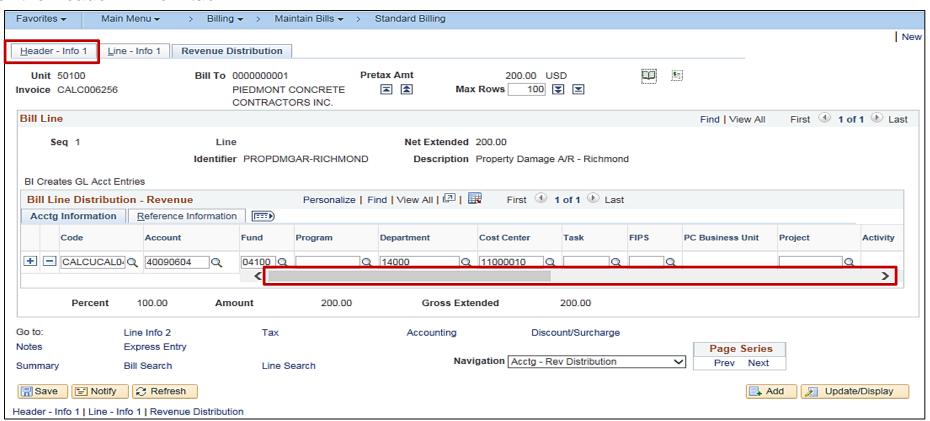

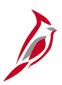

Click the **Status** look up icon and select the **RDY** (Ready to Invoice) option.

After the **Status** is entered, click the **Save** button. The Invoice number field populates.

Once the invoice has been finalized and the bill status changes from **RDY** to **INV** (Invoiced), no further changes can be made to the billing data.

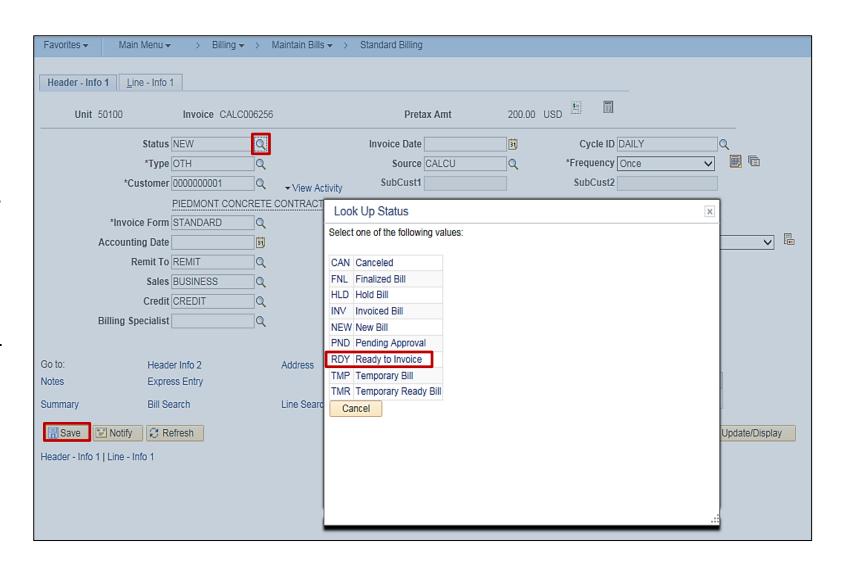

## Entering a Recurring Bill

A recurring bill is one that occurs on a set schedule that allows for the reproduction of bills, or portions of bills, and the generation of invoices by using templates.

Associating a recurring bill template with a predefined schedule (using the **Recurring Schedule** fields) allows the user control over when and how often recurring bills are generated. A monthly fuel expense is an example of a potentially recurring bill.

Schedules automate and control the generation of recurring bills.

Recurring bills are generated monthly in Cardinal.

To create a recurring bill template, enter information on the original invoice (Standard Bill) template and set up recurring parameters.

For more detailed information about entering a recurring bill, see the job aid entitled **501 AR323: Entering a Recurring Bill** located on the Cardinal website in **Job Aids** under **Learning**.

## Entering an Installment Bill

Installment billing is used to invoice customers in segments, with the total amount due divided equally, by percentage, or according to the configured definition.

Although rare, installment billing may be used when the customer is unable to pay the total amount billed at once.

Each installment bill includes the installment number, the number of installments, the installment amount due, and the total invoice amount.

Detailed installment billing information is entered manually.

For more detailed information about entering a recurring bill, see the job aid entitled **501 AR323: Entering an Installment Bill** located on the Cardinal website in **Job Aids** under **Learning**.

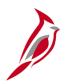

#### **Entering a Consolidated Bill**

Consolidated bills are bills that are grouped or consolidated into a single invoice. In order to consolidate bills, select individual bills for invoicing at the same time as one group.

Navigate to the **Header** page using the following path:

## Main Menu > Billing > Maintain Bills > Create Consolidated Header

Create a consolidated bill header for the group of bills selected and specify the customer for the bill in the **Customer** field.

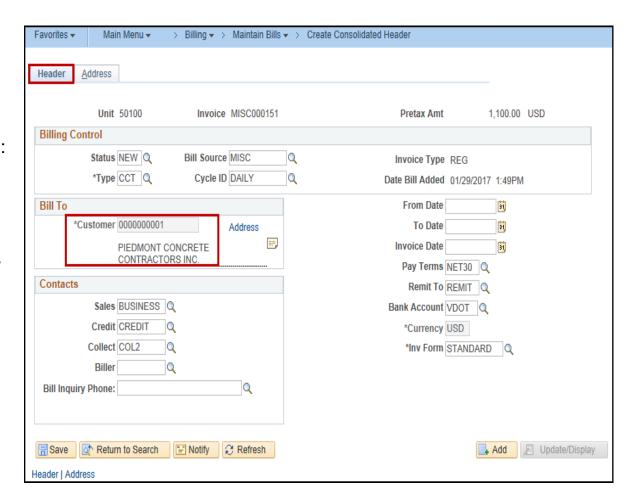

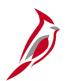

## **Entering a Consolidated Bill (continued)**

To create a consolidated header, bills can be attached.

The bills the user has selected to attach to the consolidated header are invoiced at the same time as long as the bills are in **RDY** (Ready) status.

Navigate to this page using the following path:

Main Menu > Billing > Maintain Bills > Attach and Detach Bills

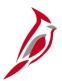

#### **Entering a Consolidated Bill (continued)**

Search for an invoice to attach to a consolidated header by using the **Search Parameters**, such as **Type**, **Status**, and/or **Source**. After clicking the **Search** button, all invoices matching the criteria will be returned.

From the **Invoices to Attach or Detach** section, select the appropriate invoices and click the **Attach** button. For a detailed listing of the file extensions that are allowed as attachments in Cardinal, see the appendix section of this course.

The invoice is now attached to the consolidated header.

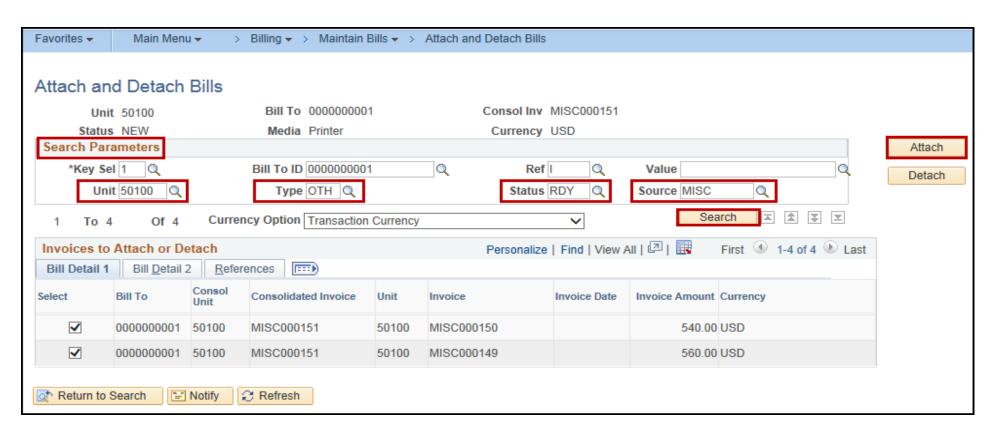

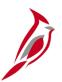

# **Entering a Consolidated Bill (continued)**

The consolidated invoice will show a summary of the invoices included.

|                                            | INVOICE               |                |
|--------------------------------------------|-----------------------|----------------|
| Please Remit To:                           | Page:                 | 1              |
| Commonwealth of Virginia                   | Invoice No:           | FUEL000405     |
| Virginia Department of Transportation      | Invoice Date:         | 02/02/2017     |
| Attn: Fiscal Division - Cash Receipts      | Customer Number:      | 0000000003     |
| 1401 E. Broad Street                       | Payment Terms:        |                |
| Richmond VA 23219                          | Due Date:             | 03/04/2017     |
| United States                              |                       |                |
| Bill To:                                   | AMOUNT DUE:           | 72,000.00 USD  |
| CHERRY, HEXAERT AND HOLLAND, LLP           |                       |                |
| 2626 GLENWOOD AVENUE SUITE 200             |                       |                |
| MALKIGH NC 27608                           |                       |                |
| United States                              | An                    | nount Remitted |
| laddladdladladdadl                         |                       |                |
| For billing questions, please call 804-786 | .0537                 |                |
|                                            | Consolidation Summary |                |
| Summary of Invoices:                       |                       |                |
| 50100 PUNL000403                           |                       | 41,000.00      |
| 50100 PURL000404                           |                       | 31,000.00      |
|                                            |                       |                |
| TOTAL AMOUNT DUE :                         |                       | 72,000.00      |
| .cmermoon boz.                             |                       | 12,000.00      |

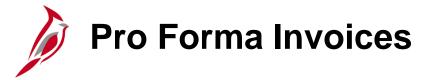

A **Pro Forma Invoice** is a copy of the billing invoice. It contains the same information as a final billing invoice.

To generate a **Pro Forma Invoice**, click the **Pro Forma** button on the **Header - Info 1** tab.

The user is not required to create and review **Pro Forma Invoices** during the invoicing process.
However, running **Pro Forma Invoices** allows for reviewing and correcting of any discrepancies before the final bill is printed.

Cardinal will only generate **Pro Forma Invoices** for bills that have not been invoiced or finalized.

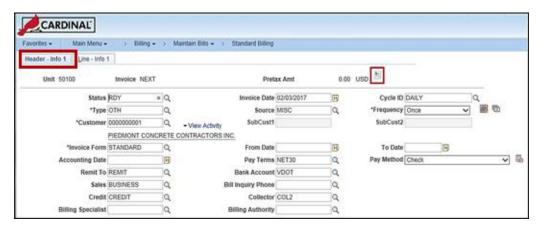

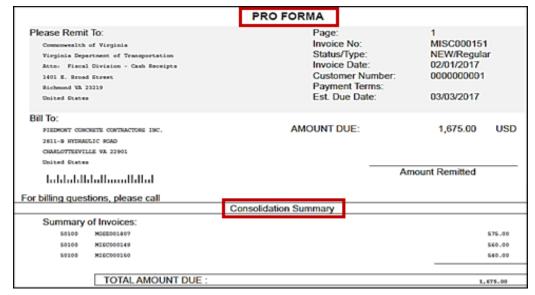

# **Budget Check Errors**

An invoice will not be accepted for batch processing if it contains a **Budget Check Error**.

To determine if there are **Budget Check Errors** following batch processing, navigate using the following path:

Main Menu > Billing > Review Billing Information > Summary

On the Bill Summary Info 2 tab, check the Budget Check Status.

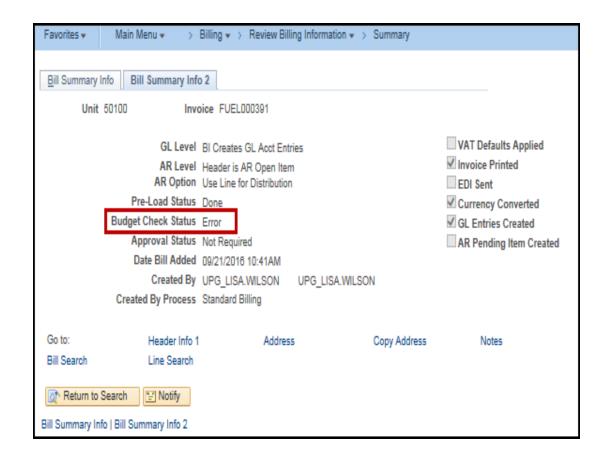

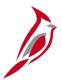

If the **Budget Check Status** is **Error**, make corrections by navigating using the following path:

Main Menu > Billing > Maintain Bills > Correct Budget Check Errors

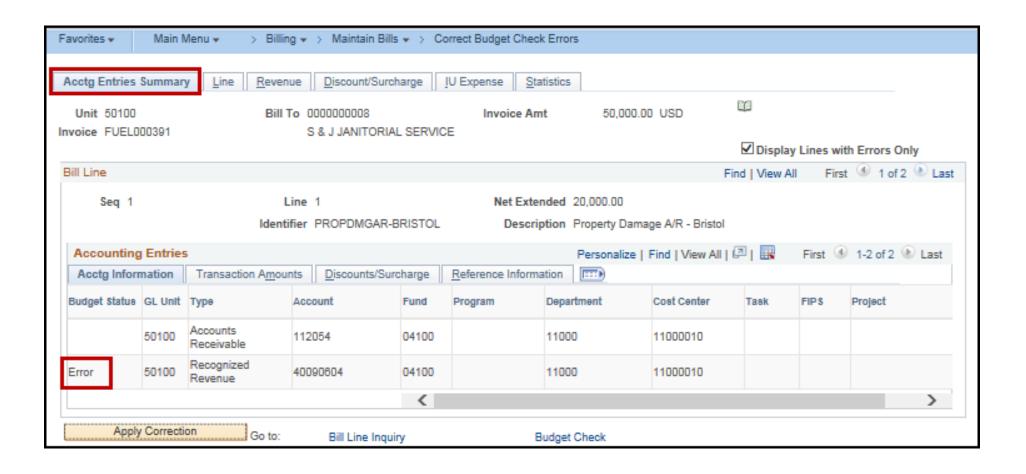

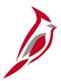

If a ChartField error(s), go to the **Revenue** tab to make corrections.

Once the ChartField data is correct, click the **Apply Correction** button.

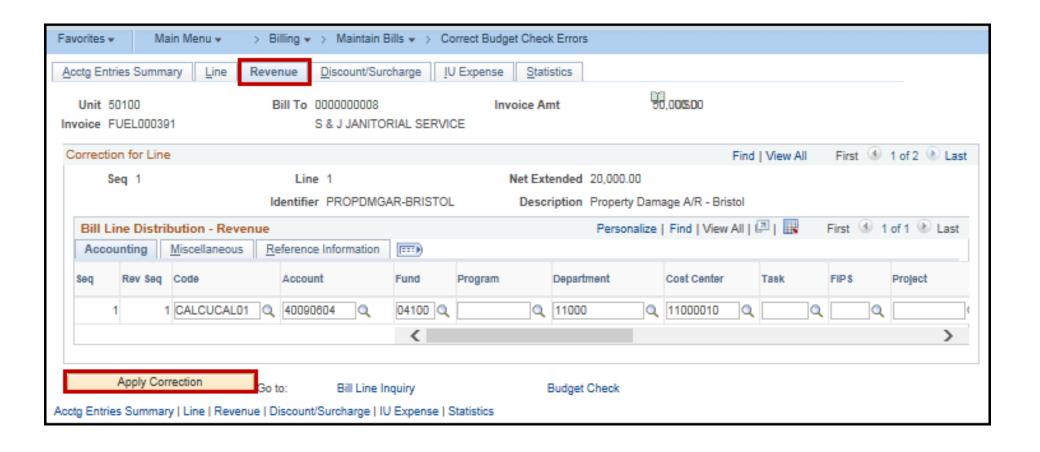

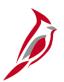

Once the transaction is corrected, run the **Create Accounting Entries** process to regenerate the accounting entry.

Navigate using the following path:

Main Menu > Billing > Generate Invoices > Non-Consolidated > Create Accounting Entries

Click the Run button.

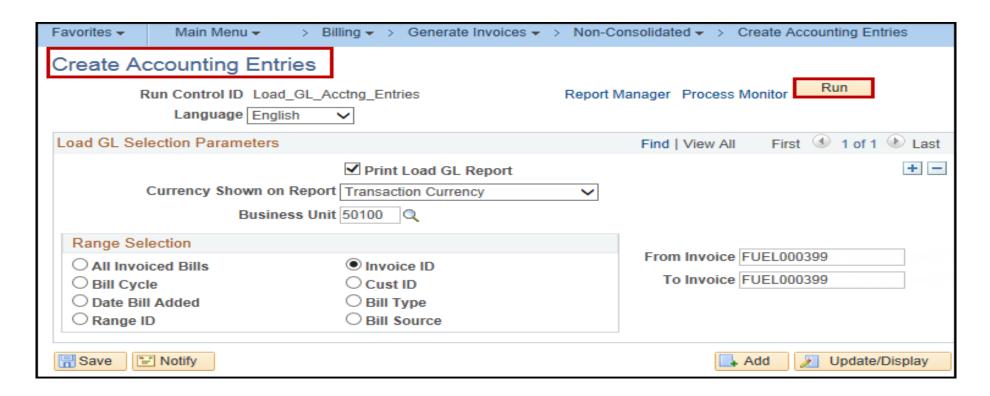

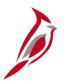

To verify that the transaction now passes budget check, navigate to the **Billing Summary 2** tab using the following path:

Main Menu > Billing > Review Billing Information > Summary

The Budget Check Status should read Valid.

Once the **Budget Check Status** is **Valid**, the invoice and its receivable related accounting entries are sent to the Accounts Receivable module during the batch process, Load AR Pending Items.

The **invoice** from the Billing module becomes a pending **item** in the Accounts Receivable module, where invoice information gets posted to customer accounts.

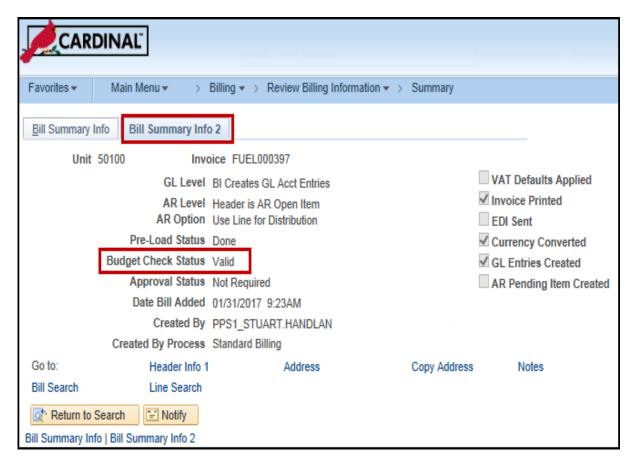

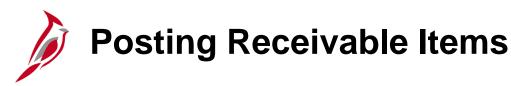

Posting Receivable Items is the execution of the ARUPDATE batch process that selects pending items generated from the billing module that are ready for posting and creates receivable items.

When items are posted in Cardinal Accounts
Receivables, the system processes groups of
pending items to update customer balances, item
balances, and system-defined history details. In the
Accounts Receivable module, the Item ID matches
the invoice ID from the billing module.

The Item is edit checked and retains its valid Budget Status from the Billing module.

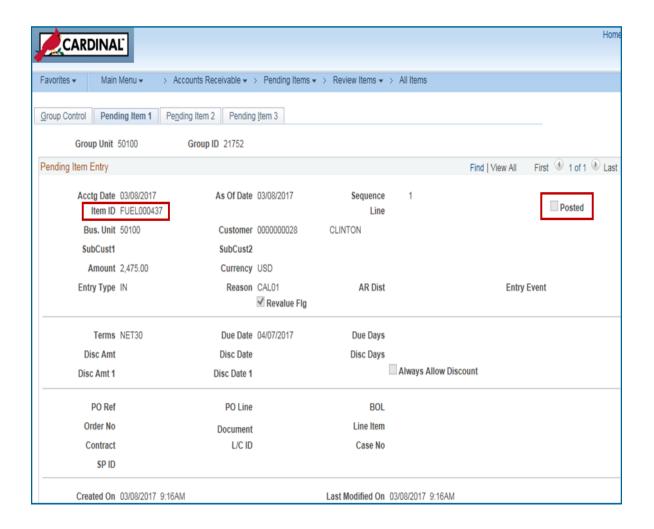

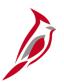

#### Viewing the Bill in Accounts Receivable

The details of the AR items are recorded on the detail, item activity, and the accounting entries pages.

To view the item that was created, navigate to the **View/Update Item Details** page using the following path:

Main Menu > Accounts Receivable > Customer Accounts > Item Information > View/Update Item Details

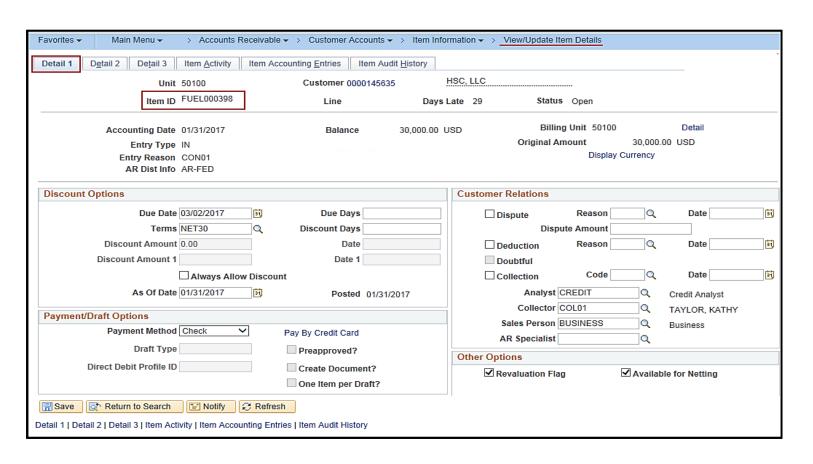

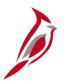

#### Viewing the Bill in Accounts Receivable (continued)

The **Details 1** tab displays. The information that was keyed on the bill displays on this page.

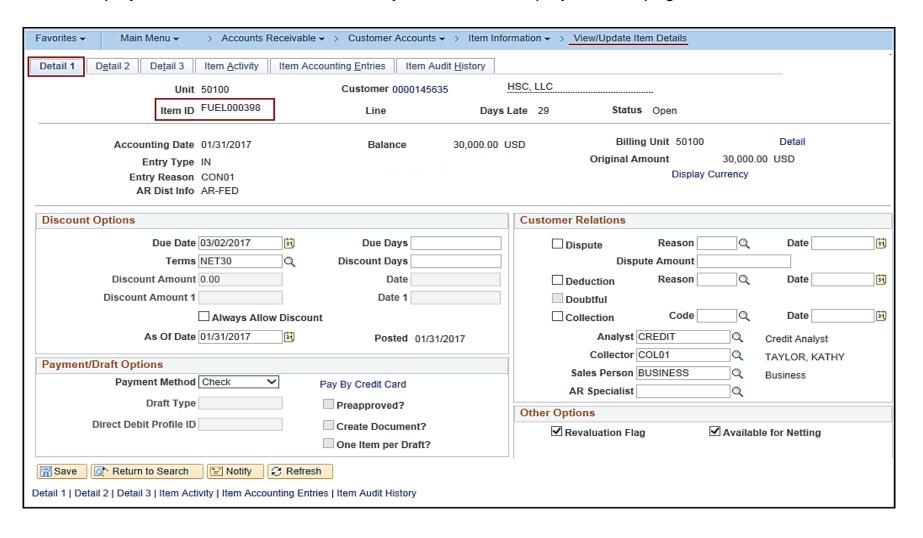

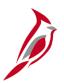

## Viewing the Bill in Accounts Receivable (continued)

Next, click on the **Item Activity** tab. Use the **Item Activity** page to review all activity records for an item.

The **Entry Type** and **Entry Reason** entered on the bill are displayed here.

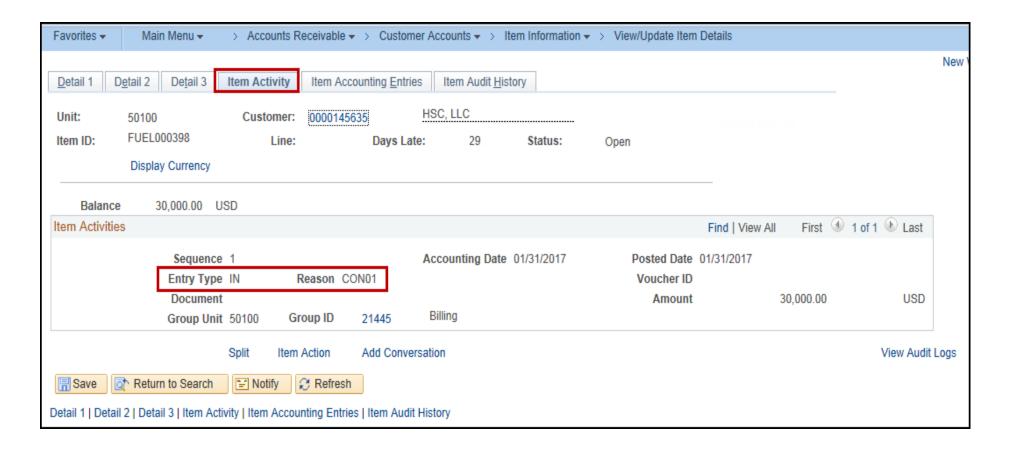

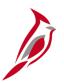

#### Viewing the Bill in Accounts Receivable (continued)

Next, click on the **Item Accounting Entries** tab. Use the **Item Accounting Entries** page to view the accounting entries for each item activity.

This screen shows the receivables side of the entry created in billing; the revenue or offsetting entry has already gone to the General Ledger.

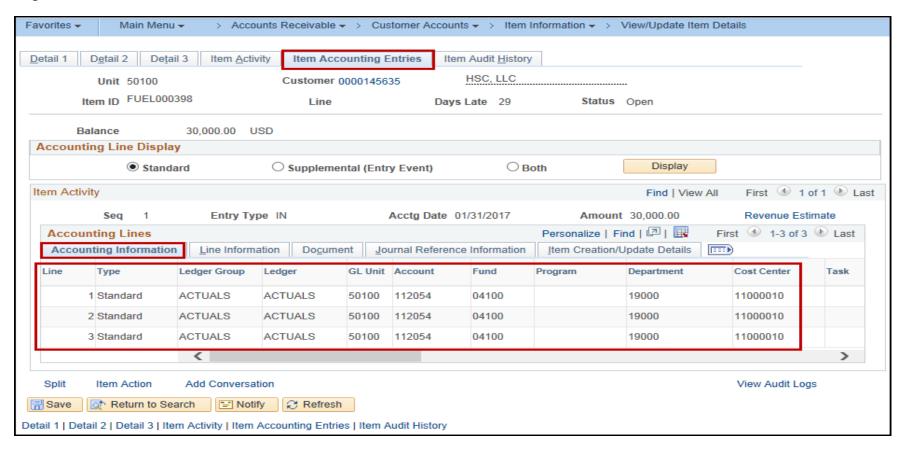

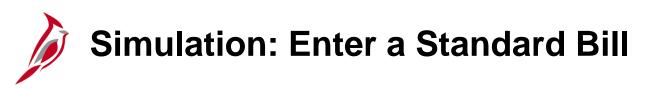

You will now view a simulation that demonstrates how to Enter a Standard Bill.

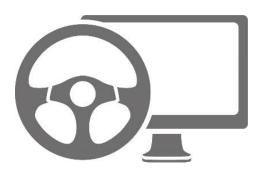

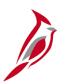

# Lesson 2: Search for a Bill Hands-On Practice

Now you have an opportunity to practice the lessons learned today in a training environment.

Your instructor will provide direction on how to log in and complete the exercise.

If you have any questions, please ask your instructor.

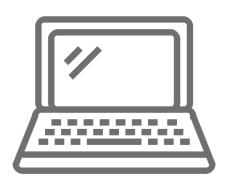

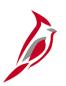

# Lesson 2: Enter a Standard Bill Hands-On Practice

Now you have an opportunity to practice the lessons learned today in a training environment.

Your instructor will provide direction on how to log in and complete the exercise.

If you have any questions, please ask your instructor.

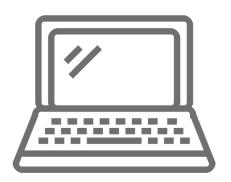

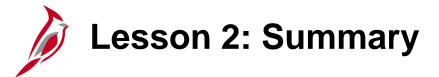

2

#### Entering a Bill Online

#### In this lesson, you learned:

- How to search for existing bills.
- How to create a standard bill.
- Recurring bills allow for the reproduction of bills or portions of bills and the generation of invoices using templates.
- Installment bills are used to invoice customers in segments.
- Consolidated bills are bills that are grouped or consolidated into a single invoice.
- A pro forma invoice is a copy of the billing invoice. It contains the same information as a final billing invoice. You can use
  pro forma invoices to review bills before they are finalized.
- How to view and correct budget check errors.
- How to post receivables.
- How to view a bill in Accounts Receivable.

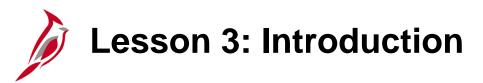

3

Adjusting a Bill

This lesson covers the following topics:

- Documenting a billing dispute
- Selecting an entire bill for adjustment
- Selecting a bill line for adjustment

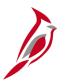

#### **Documenting Billing Disputes**

A dispute occurs when a customer disagrees with the bill. This could be a specific line, amount or the entire bill.

If a customer disputes a bill, you can enter some basic tracking information in Cardinal. Note that when a bill is in dispute, the Dunning Letter is not sent.

To document a dispute on a bill in Cardinal access the **View/Update Item Details** page using the following path:

Main Menu > Accounts Receivable > Customer Accounts > Item Information > View/Update Item Details

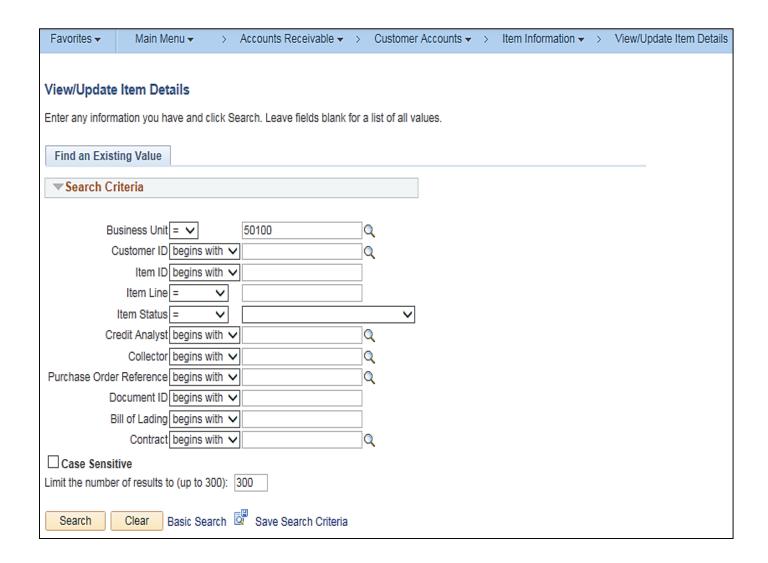

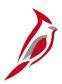

## Accessing the View/Update Item Details page for a Dispute

The Business Unit field defaults.

Enter your search criteria for the bill you want to dispute.

For this scenario **Customer ID** and **Item ID** are entered.

Click the **Search** button.

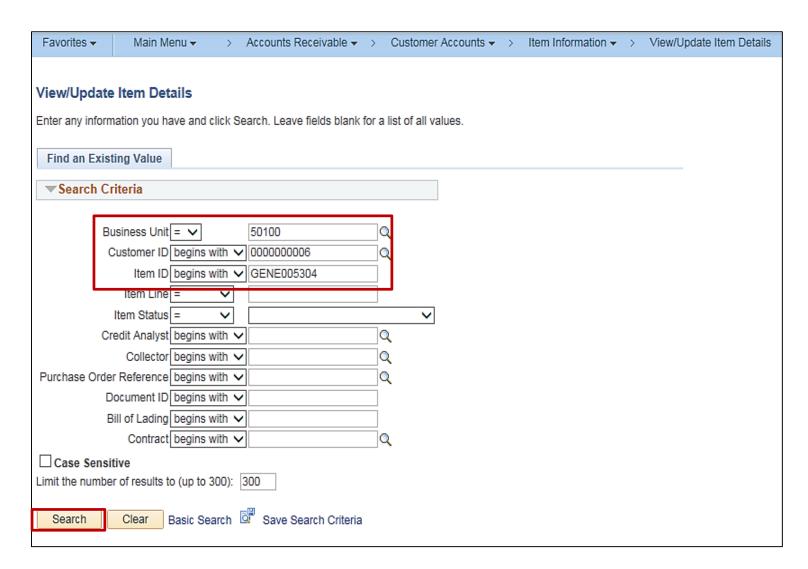

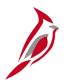

#### **Entering Dispute Information**

The **Detail 1** tab displays.

In this scenario, the customer is disputing \$50 of the balance.

To enter a dispute:

In the **Customer Relations** section of the page, click the **Dispute** checkbox.

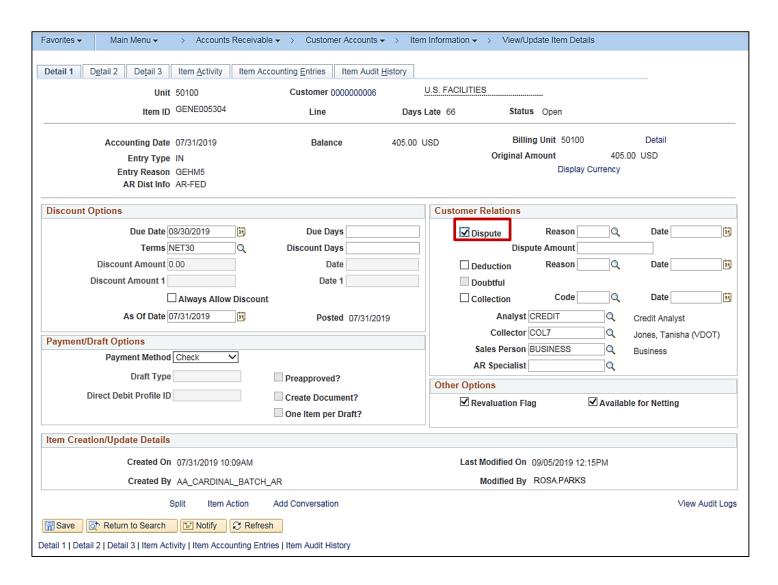

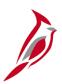

## **Entering Dispute Information (continued)**

Click the **Reason** lookup icon to select the reason for this dispute.

For this scenario, the reason is **DIS** for **Dispute an Item**.

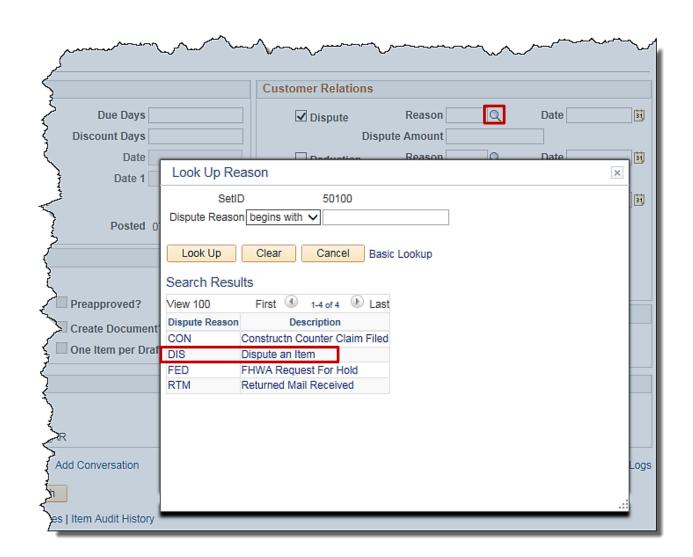

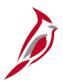

## **Entering Dispute Information (continued)**

The **Date** field defaults to the current date.

The **Dispute Amount** field defaults with the full balance. If the customer is disputing a different amount, enter it in this field. For this scenario, the dispute is for \$50.

After completing your entries, click the **Save** button.

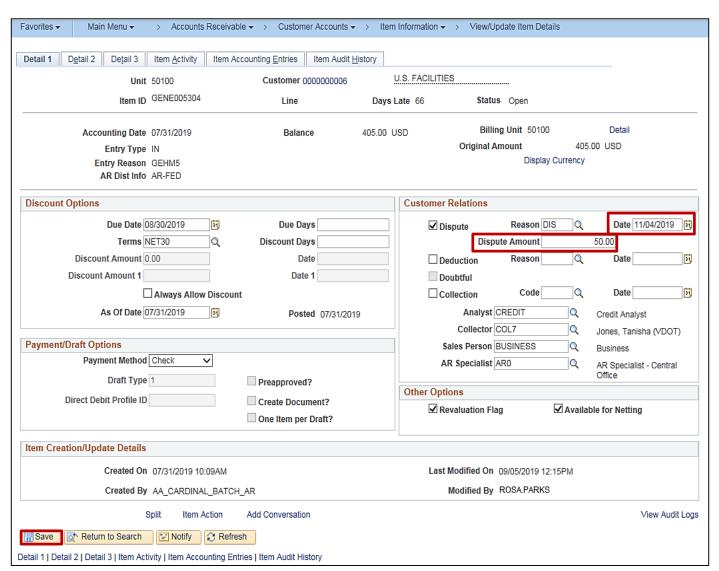

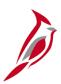

## **Entering Dispute Information (continued)**

After clicking the **Save** button, a **Dispute** link displays on the page next to the **Dispute Amount** field.

Click the **Dispute** link to access information about the dispute.

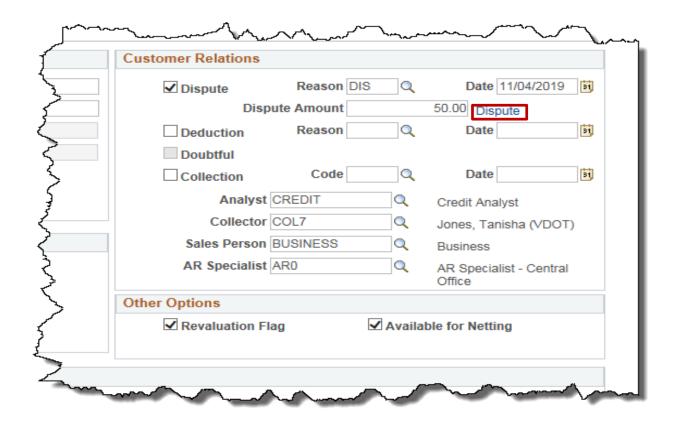

# Dispute Status Tracking

The **Dispute Status Tracking** pop-up window displays. This tracks information related to when a dispute is added or removed from an item.

#### Information includes:

- Status: the status of the Dispute (Active or Inactive)
- **Dispute Date Time**: The date and time the dispute was added.
- Dispute Date: Date dispute was added/removed
- Dispute Reason: Reason that was selected from the drop down list.
- User ID: User ID of the person that entered the Dispute or removed the dispute

Click the **Return** button to return to the **View/Update Item Dispute** page.

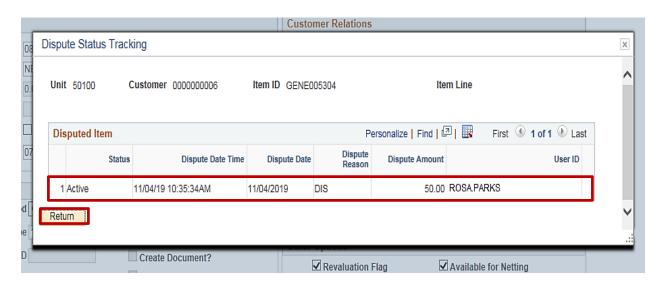

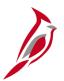

#### Removing a Dispute

Once the dispute has been resolved, the Dispute status should be updated.

#### To remove a Dispute:

- Access the View/Update Item Details page.
- Uncheck the **Dispute** checkbox.
- The Reason, Date and Dispute Amount fields are cleared.
- Click the Save button.

The **Dispute** link remains on the page. This allows you to access the Dispute Status Tracking pop-up window.

When the **Dispute** link is clicked, a new line is added. The **Status** is **Inactive** to show the dispute has been removed. The **Dispute Date Time** field updates with the date and time the dispute was removed. The **User ID** field displays the ID of the person that removed it.

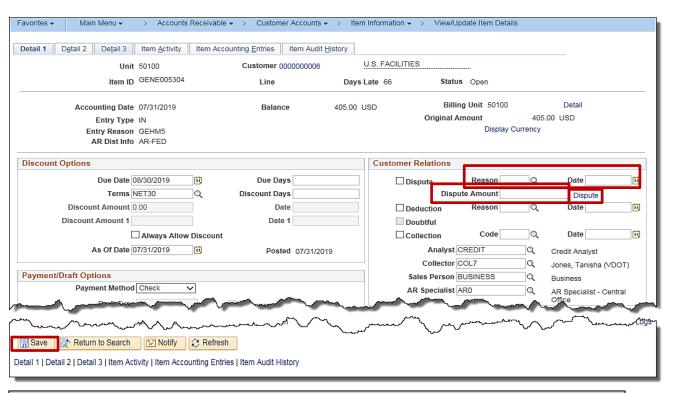

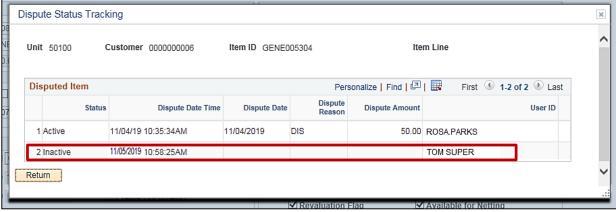

# Adjusting a Bill

When a bill is disputed, you may need to:

- Adjust the entire bill
- Adjust a specific bill line
- Write-off the bill off

This next two topics in this lesson will address how to adjust a specific the entire bill or a specific bill line.

Write offs should be a rare occurrence and are covered in Lesson 4 of this course.

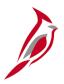

#### Selecting an Entire Bill for Adjustment

The **Adjust Entire Bill** function enables the functionality to adjust the bill either by crediting the entire bill or by crediting the original bill and rebilling. The credit and rebill actions are performed in one step.

#### The **Rebill Default Action** allows:

- Retain Original Invoice Value and the original customer information, or
- Use Current Customer Value that will display the most current customer information

After the new bill is created, make modifications as required. The credited bill is created with a status of **RDY** and the rebill is created with a status of **NEW**.

Navigate to this page using the following path:

Main Menu > Billing > Maintain Bills > Adjust Entire Bill

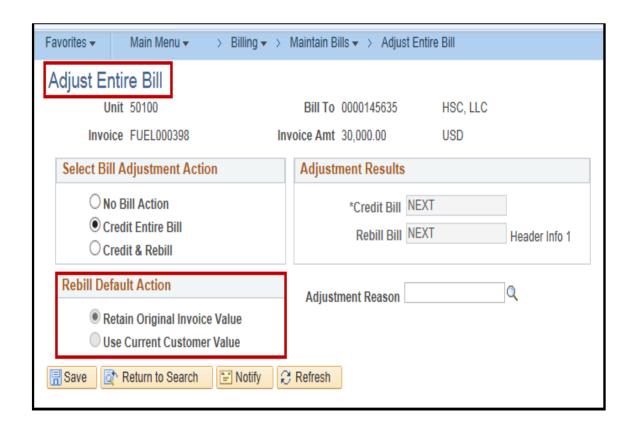

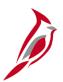

#### **Adjusting Selected Bill Lines**

Adjust a bill line after it has been entered, but do so before the invoice is generated

To adjust a bill line, the bill must have a status of **RDY** (Ready) or **NEW**. If the status is **INV**, the line cannot be adjusted.

Navigate to the **Adjust Selected Bill Lines** page using the following path:

Main Menu > Billing > Maintain Bills > Adjust Selected Bill Lines

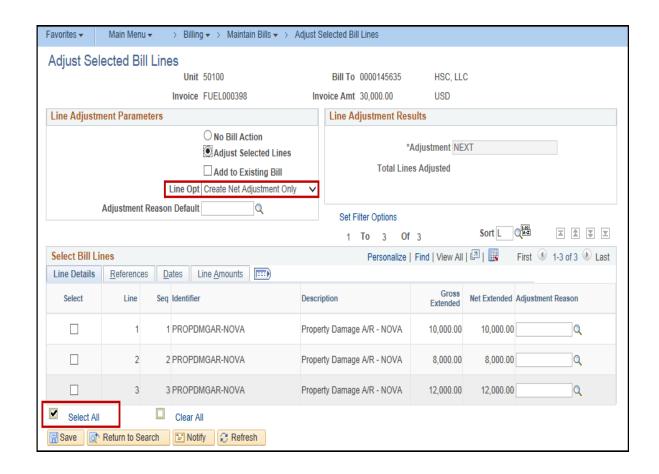

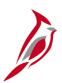

#### **Adjusting Selected Bill Lines (continued)**

## Line Option under Line Adjustment Parameters can be populated with:

- Create net adjustment only
- Create reversal and rebill
- Credit line

The **Adjustment Reason** is then automatically set to add the lines to an existing bill or to automatically generate a new bill.

Possible reasons include Return for Credit, Wrong Amount Billed, Wrong Customer Billed, and Wrong Item Billed.

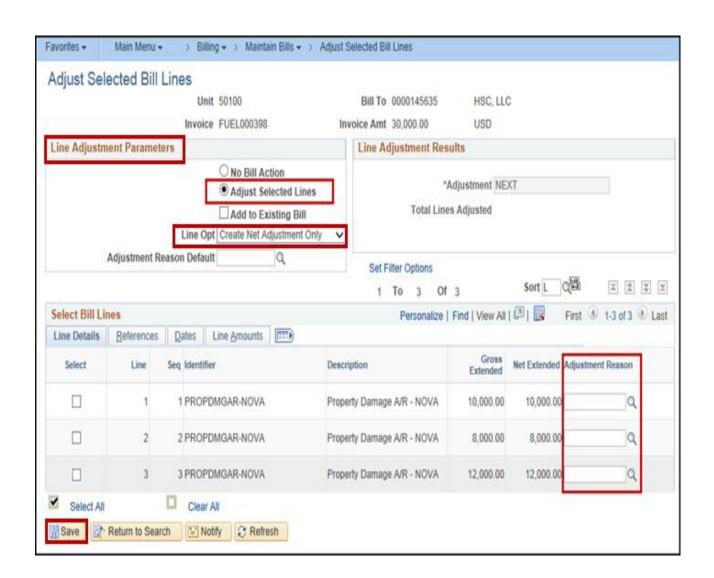

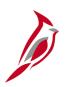

# Simulation: Adjusting a Bill and Bill Line

You will now view a simulation that demonstrates how to **Adjust a Bill and Bill Line**.

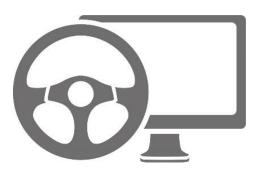

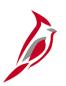

# Lesson 3: Adjusting a Bill Hands-On Practice

Now you have an opportunity to practice the lessons learned today in a training environment.

Your instructor will provide direction on how to log in and complete the exercise.

If you have any questions, please ask your instructor.

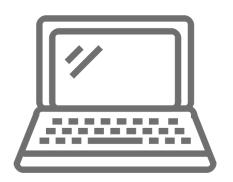

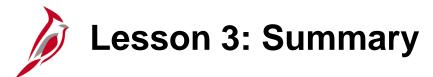

3

#### Adjusting a Bill

#### In this lesson, you learned:

- The Adjust Entire Bill function enables you to adjust the bill either by crediting the entire bill or by crediting the original bill and rebilling.
- You may need to adjust a bill line after it has been entered, but do so before the invoice is generated. To adjust a bill line, the bill must have a status of RDY (Ready) or NEW. If the status is INV, the line cannot be adjusted.
- The process for setting up and removing a dispute in Cardinal.

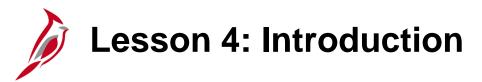

4

#### Receivables Maintenance

This lesson covers the following topics:

- Maintaining and Updating Receivables
- Using a Maintenance Worksheet
- Writing-off a Bill

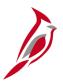

## **Maintaining and Updating Receivables**

The Receivables Maintenance process helps users to accurately maintain receivables.

Maintenance is performed using a maintenance worksheet. A maintenance worksheet is a workspace for offsetting items, write-offs, or adjustments to clean up posted items.

In Cardinal, receivables maintenance transactions can be credit or debit memos, adjustments, on-account payments, or matches. Maintenance worksheets are used to refund an item with a credit balance or to create a new refund item for a credit remaining from maintenance tasks.

To create a maintenance worksheet, navigate using the following path:

Main Menu > Accounts Receivable > Receivables Maintenance > Maintenance Worksheet > Create Worksheet

Click the **Add a New Value** tab.

Click the Add button.

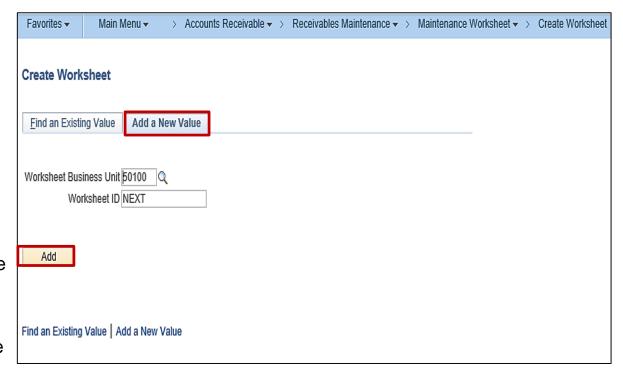

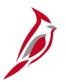

#### **Maintenance Worksheet**

When creating a worksheet, specify **Customer Criteria**, **Reference Criteria** or a combination of the two.

For example, select a single **Customer ID** and an item by **Item Reference** as your search criteria.

Select all items for a customer without narrowing searches by leaving the **Item Reference** information blank.

Use the **Advanced Inclusion Options** for more extensive Search criteria.

**Note**: If you do not need to use the **Advanced Inclusion Options**, click the **Build** button.

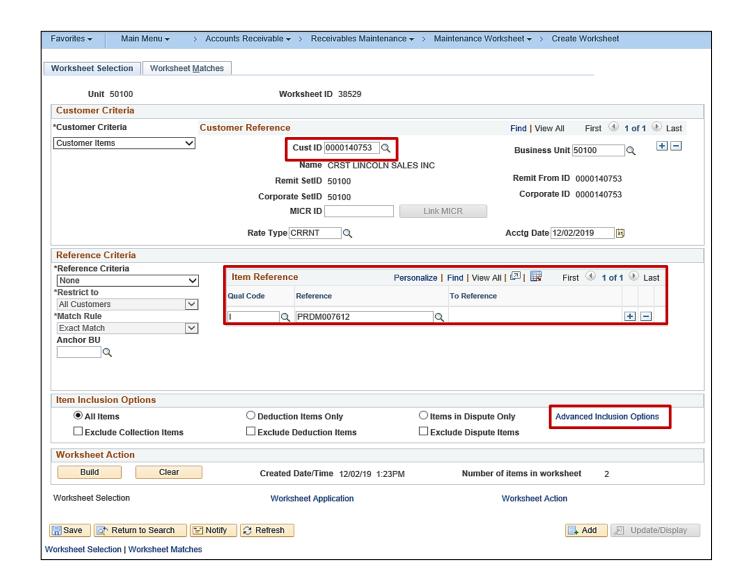

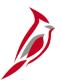

### **Advanced Inclusions Options**

When you click the **Advanced Inclusion Options** link the **Filter Items** pop-up window displays. You can create, edit, and save selection criteria for items to include in the worksheet.

#### Filter items using:

- Item Selection Criteria
- Reference Data
- Item Type
- Balances
- Dates

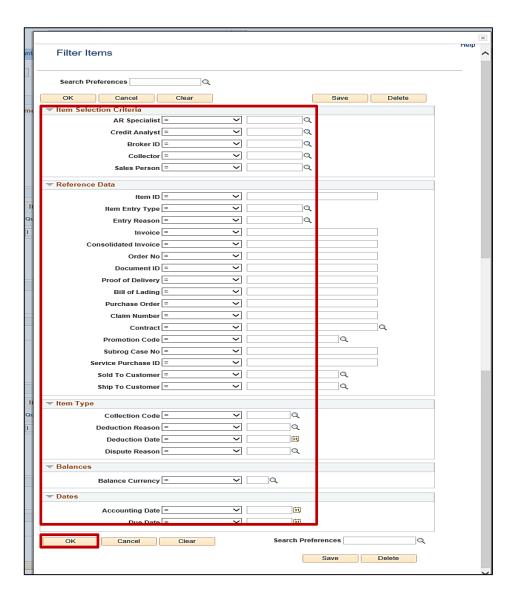

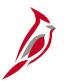

#### **Maintenance Worksheet**

After entering additional criteria, click **OK**. Cardinal returns the user to the **Worksheet Application** page.

Click the **Build** button.

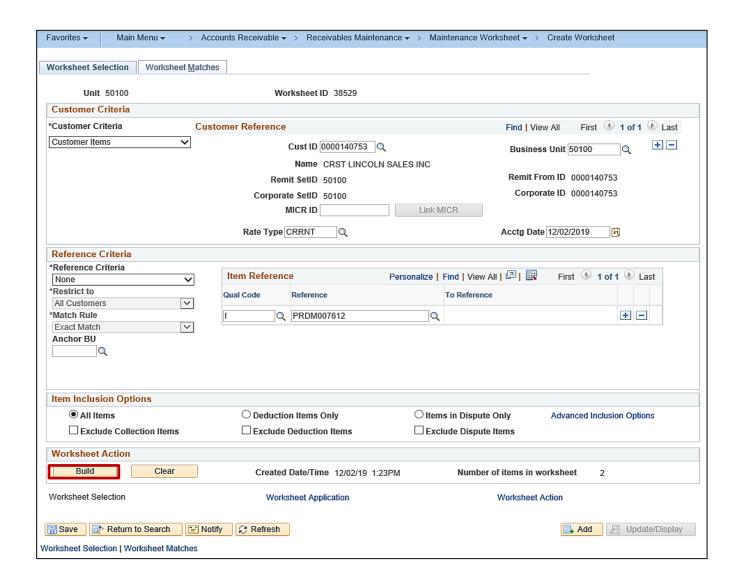

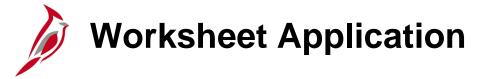

The Worksheet Application page displays.

Item(s) that match the information entered on the **Worksheet Matches** tab, display with a check in the **Sel** (Selection) column.

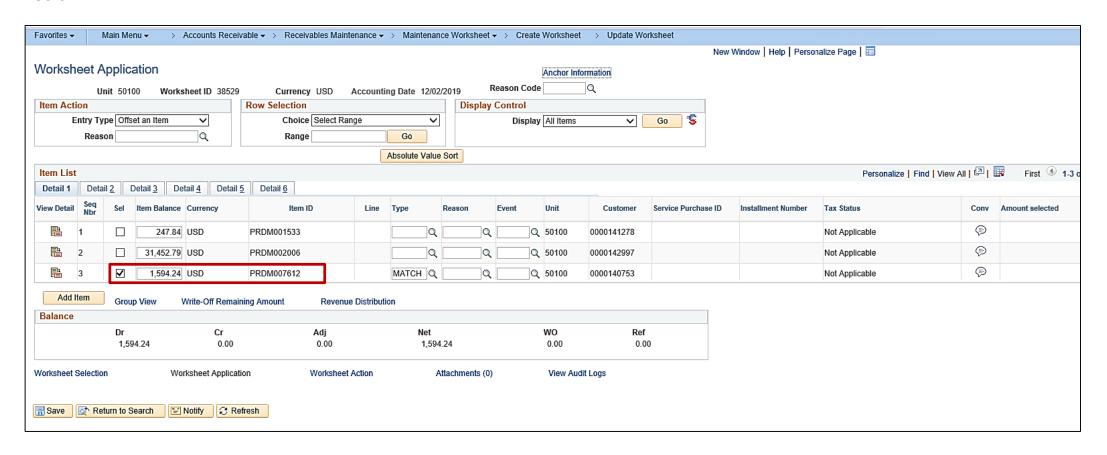

# Worksheet Application

Enter an Entry Type and Reason under Item Action.

Select an item in the **Item List**. Select the **Type** and **Reason** in the **Item List**.

Click the **Save** button.

Click the Worksheet Application link.

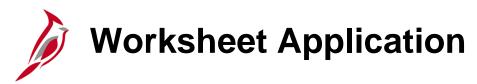

The Worksheet Application page displays. Enter an Entry Type and Reason under Item Action.

Select an item in the **Item List**. Select the **Type** and **Reason** in the **Item List**.

Click the Save button.

Click the Worksheet Application link.

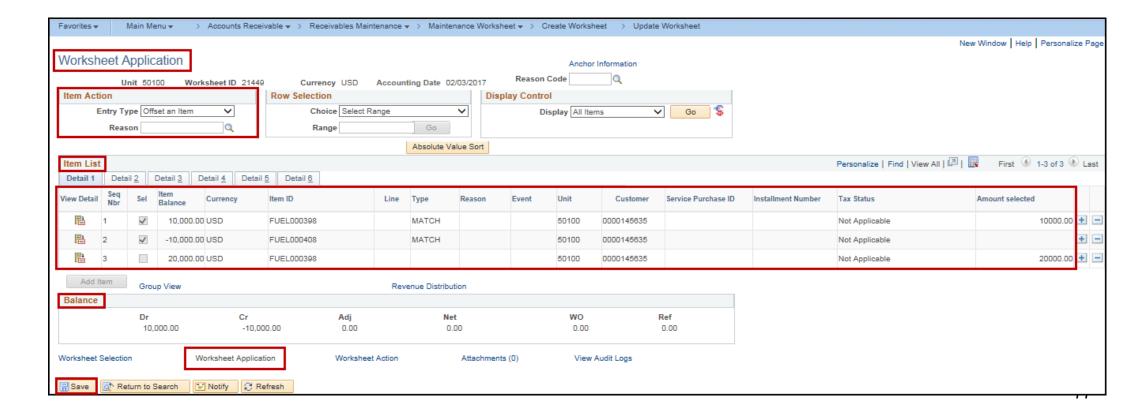

## **Worksheet Action**

The Worksheet Action page displays.

Click **Create/Review Entries** to view the accounting entries. Then change the **Posting Action** to **Batch Standard**. If your role does not allow you to make this change, you will need to contact your Supervisor. This field must be changed in order for the Batch to process.

To delete a Worksheet on this page use the **Delete Worksheet** button.

Click the **Save** button.

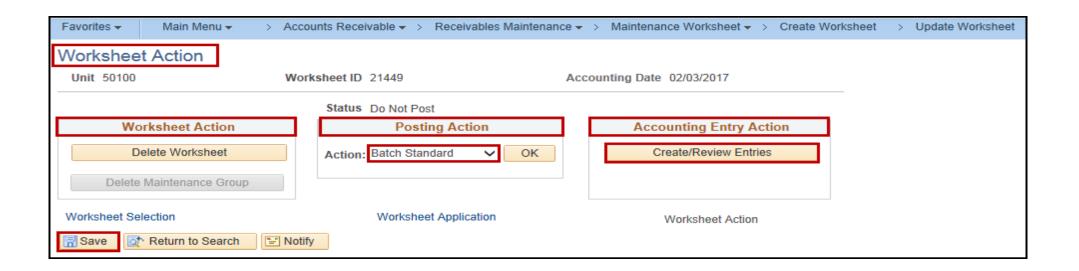

# Writing-off a Bill

Write-offs are created using maintenance worksheets. Write-offs are applied to items for such reasons as the account is in collections and the balance is over 1 year, the OAG deemed an account uncollectible, or the department does not have sufficient documentation to substantiate a receivable. Even though a write-off is entered, the debt is not forgiven, and other measures can be taken to collect the outstanding balance.

To write off a bill start by accessing the **Create a Worksheet** page. You can access this page using the following path:

Main Menu > Accounts Receivable > Receivables Maintenance > Maintenance Worksheet > Create Worksheet

Click the **Add a New Value** tab.

The Worksheet Business Unit defaults to 50100 and does not need to be changed.

Click the Add button.

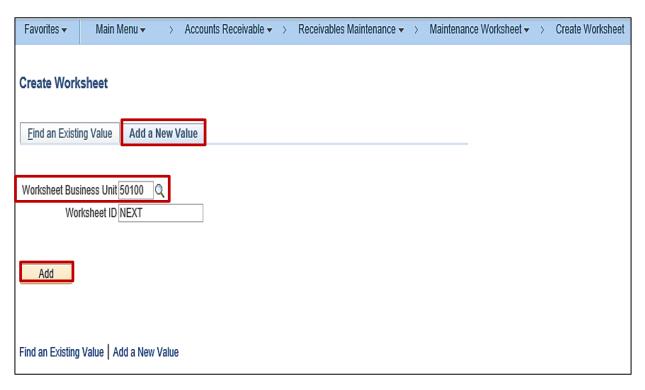

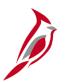

The Worksheet Selection page displays. Enter or select the following:

- Cust ID: Enter or select the customer ID number.
- Business Unit: Enter the business unit of 50100

In the **Item Reference** section:

- Qual Code: Select I for Item
- Reference field: Enter or select the item number
- Click the **Build** button.

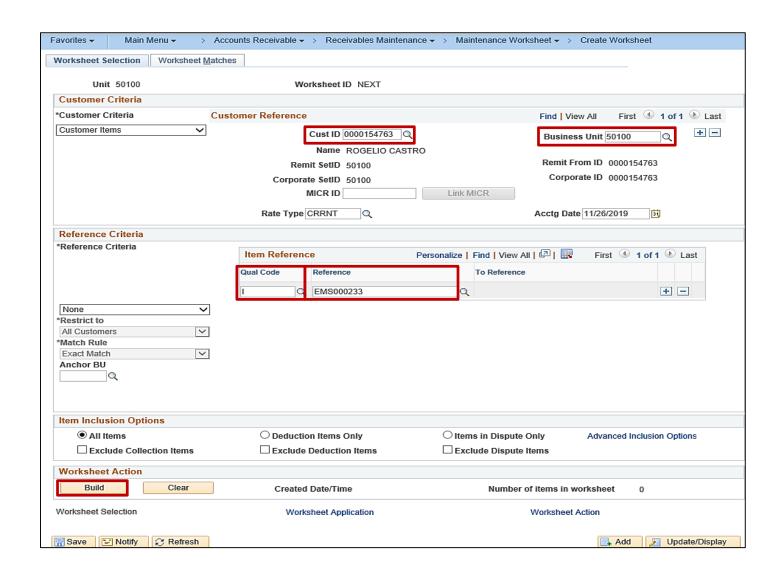

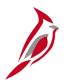

The **Worksheet Application** page displays.

- Under the Item Action section:
  - Entry Type: select Write-off a
     Debit or Write-off a Credit
     based on which is appropriate.

     For this scenario, Write-off a
     Debit is selected.
  - Reason: select the appropriate reason BADDT (Bad Debt)
- In the Item Balance field, change the amount if not writing off the full debit.
   For this scenario the full debit is being written off so there are no changes needed.

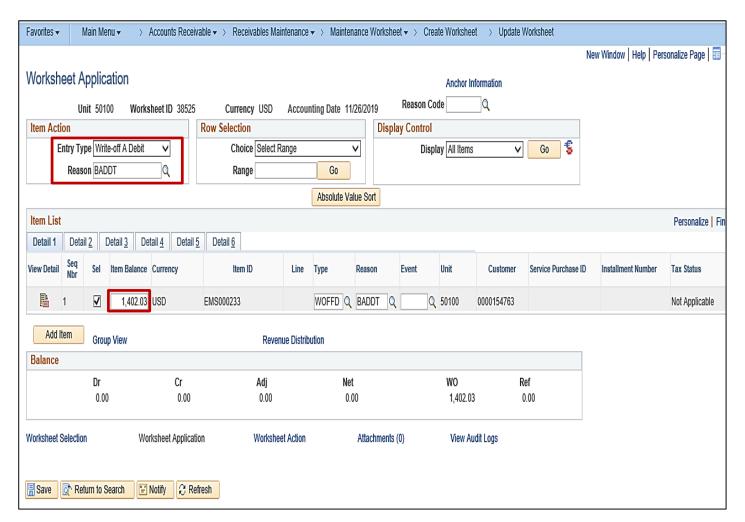

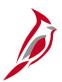

- In the Type field, select WOFFD.
- After you select the Type, the Reason field defaults if you selected it in the Item Action section.
- Click the Save button.

Note: If a pop-up window displays indicating you are not able to write-off the amount, you will need to submit a Help Desk ticket to have the amount you can write off increased. This requires the approval of the Fiscal Division Administrator documented in an email that can be attached to the Help Desk ticket.

 Click the Worksheet Action link at the bottom of the page.

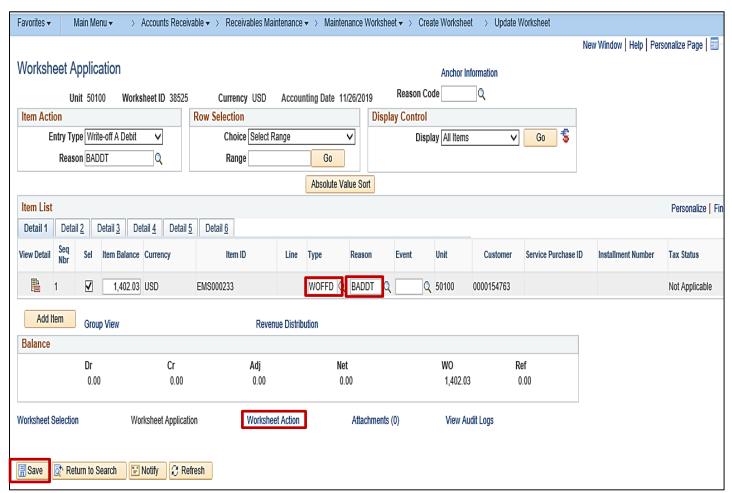

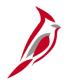

#### The Worksheet Action page displays.

- Under the **Posting Action** section, in the **Action** field select **Batch Standard**. If your role does not allow you to make this change, you will need to contact your Supervisor. This field must be changed in order for the Batch to process.
- Click the **OK** button.

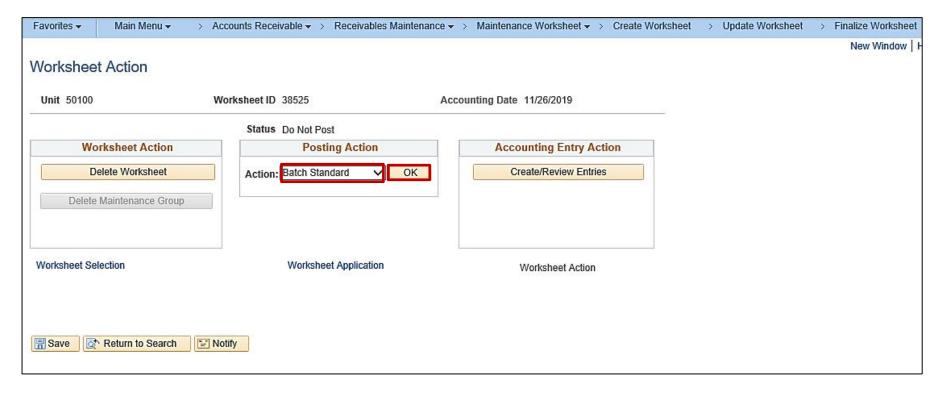

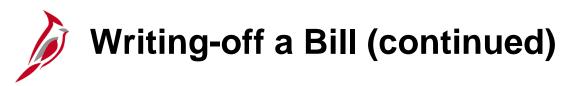

Click the **Save** button. The page is saved and the write off will process in batch. The batch process runs periodically during the day and overnight.

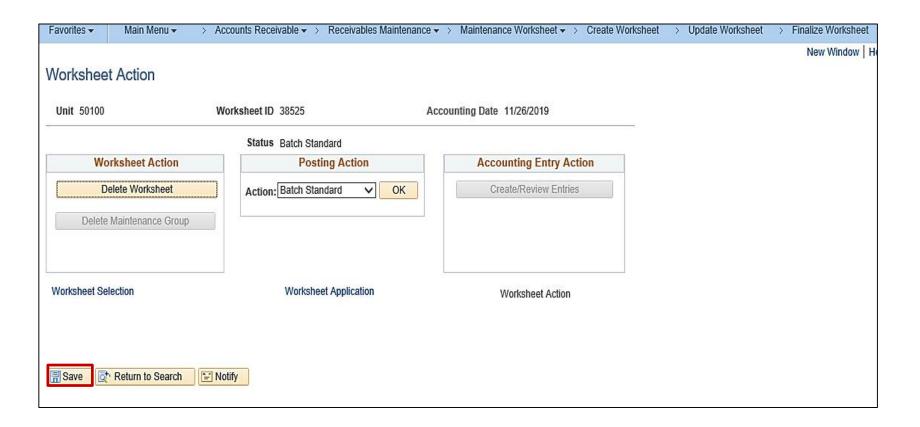

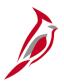

#### Reviewing a Write-Off after Processing

To verify that the write-off processed, access the **View/Update Item Details** page, using the following path:

Main Menu > Accounts Receivable > Customer Accounts > Item Information > View/Update Item Details

- The Business Unit defaults to 50100 and should not be changed.
- Customer ID enter the Customer ID
- **Item ID** enter the item ID number

Click the **Search** button.

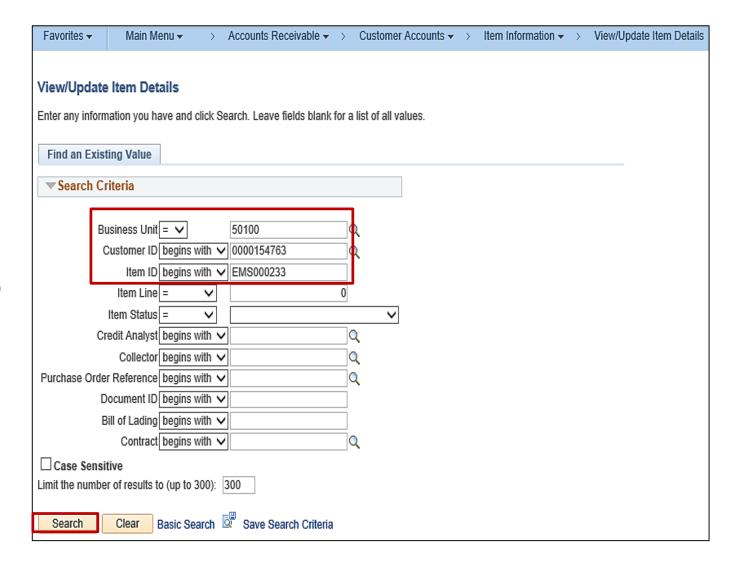

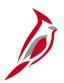

#### Reviewing a Write-Off after Processing (continued)

Click the Item Activity tab.

In the Item Activities section of the page, you will be able to see that the write-off processed.

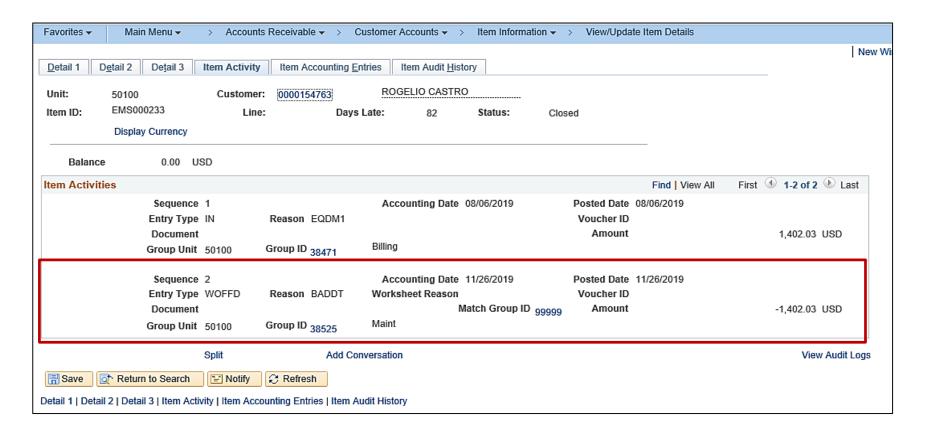

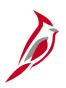

### Simulation: Adjusting Receivables – Credit Memos

You will now view a simulation that demonstrates how to Adjust Receivables - Credit Memos .

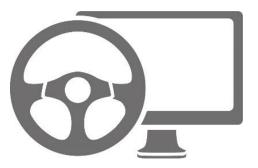

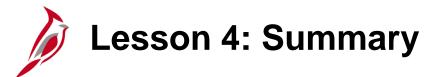

4

#### Receivables Maintenance

In this lesson, you learned:

- How to Maintain and Update Receivables
- How to use a Maintenance Worksheet
- How to write-off a bill

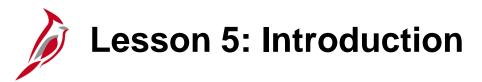

5

#### Aging and Collections

This lesson covers the following topics:

- Aging and Collection Process
- Processing Customer Statements
- Past Due Notices

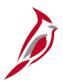

#### **Aging and Collections Process**

The Aging Process in Cardinal tracks the number of days a bill/invoice is unpaid.

Aging involves grouping receivables into past due categories.

The collection process involves using the **Items Eligible for Collections** Report to identify which items need to be sent for collections.

Navigate to this report using the following path:

Main Menu > Accounts Receivable > Receivables Analysis > Receivables Reports > Items Eligible for Collections

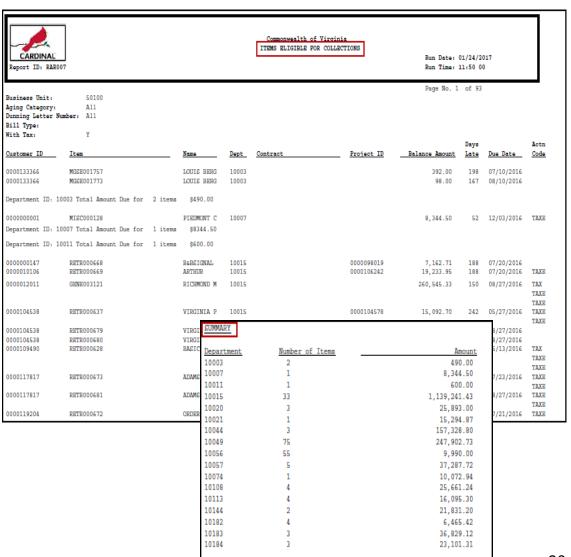

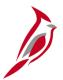

#### **Collections Process**

Once an item is ready for the collections process, update the **Detail 1** tab.

The collection code is **INH** (**In House**) until the account is sent to an outside collection agency.

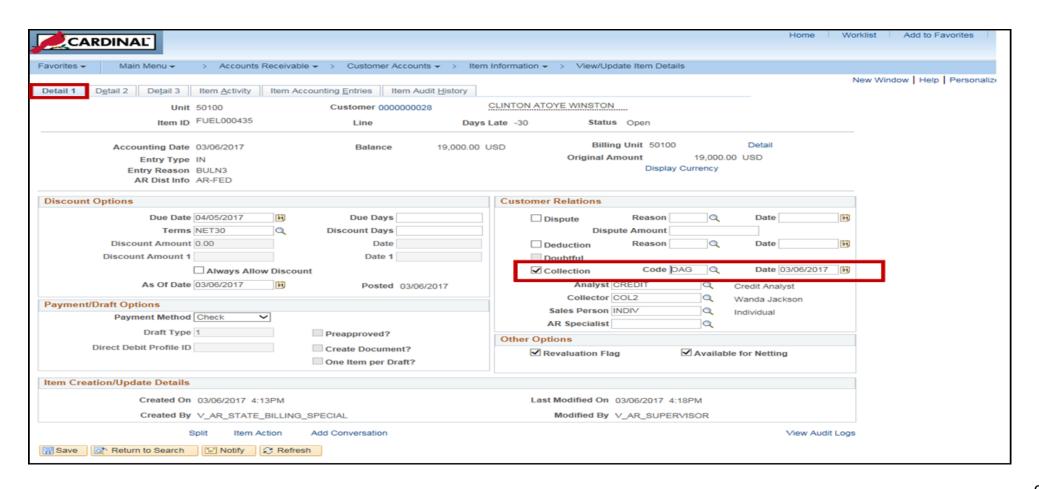

## Past Due Notices

Past Due/Dunning Notices are sent to customers at two different intervals:

- 31 to 59 days past due
- Over 60 days past due

If a receivable is over 60 days past due and is not written off or sent to a collection agency, additional collection activities are initiated including:

- Sending statements of accounts
- Initiating debt set-off programs
- Follow up letters and telephone calls
- Placing customers in collection status

As receivables age, dunning letters generated by Cardinal become increasingly severe.

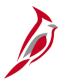

The dunning letter is used to notify customers of past due receivables as their accounts become delinquent.

A batch process runs monthly to prepare and print dunning letters. To view dunning letter history and letter content, use the following path:

Main Menu > Accounts Receivable > Customer Interactions > Dunning Letters > History of Letters

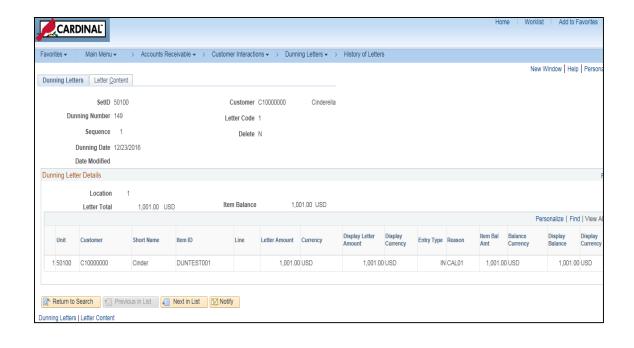

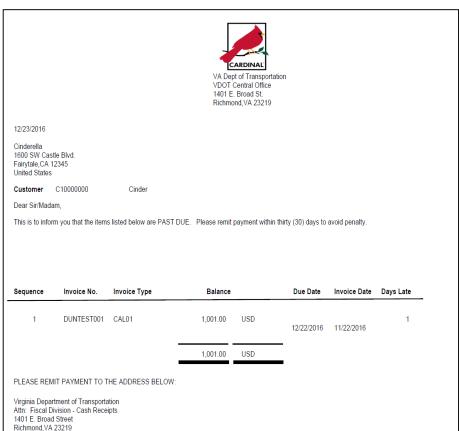

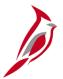

If in-house collection activities are not successful, the past due receivables are sent to the Office of the Attorney General (OAG) or a private collection agency.

Record this on the receivable in the comments/conversation panel and on the Customer Item Inquiry **Detail 1** tab by updating the **Code** to **OAG** or **EXT** (for External Collection) and entering the **Date** sent.

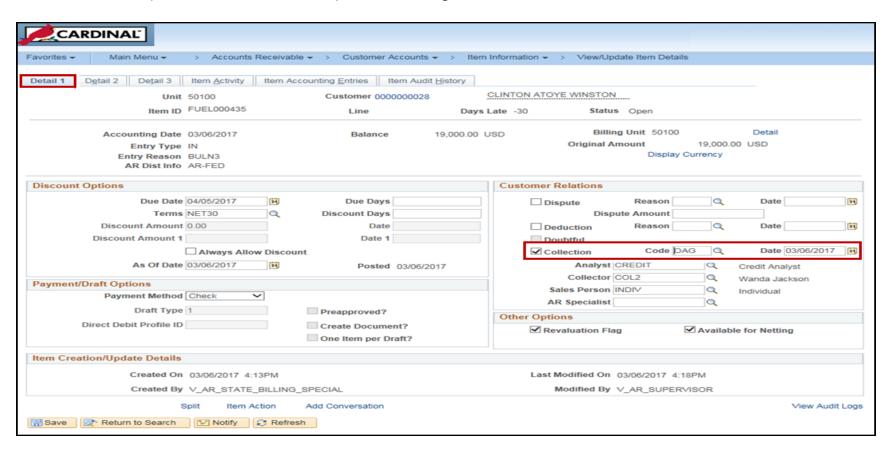

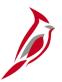

Debt Set-Off/Taxation information is located on the **Item Action** page/hyperlink.

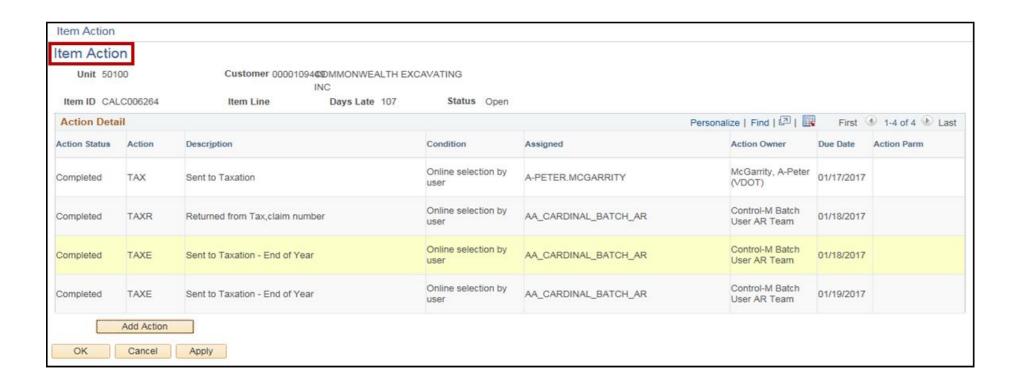

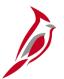

Debt Set-Off /Taxation information is also located on the **Customer Item Inquiry** in the **Detail 2** tab.

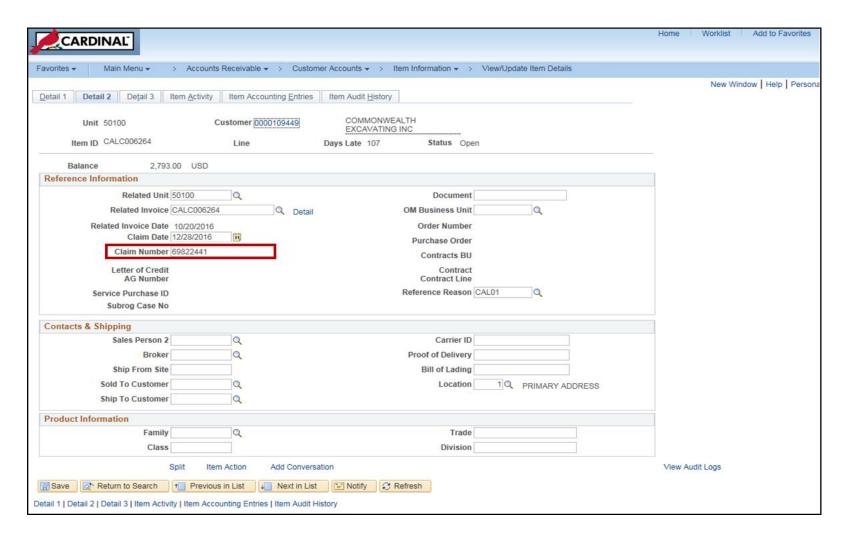

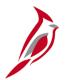

The Debt Setoff process creates a custom extract of non-project customer and past due receivable data that is sent to Taxation for Debt Setoff.

Taxation compares the non-project customer Social Security Number (SSN) or Employer Identification Number (EIN) to those of payees receiving payments for any state agency. If a match is found, the payment is intercepted and used to offset the past due debt.

Non-project receivables between 31-59 days are included in the Debt Setoff process.

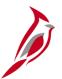

If a non-project receivable is over 60 days past due and is manually sent to OAG (or another collection agency), this information is recorded on the **Conversations** tab and **Customer Relation** area of the **Customer Inquiry** screen.

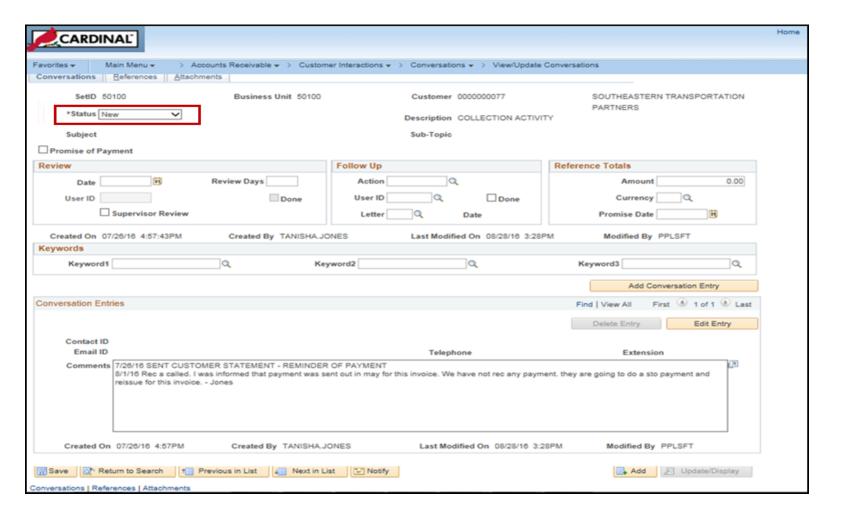

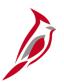

#### **Processing Customer Statements**

The Process Customer Statements function is run when customer statements are needed.

Customer statements provide an overview of the account status and are used by customers to verify and/or reconcile their accounting records.

Navigate to the **Create Customer Statements** page using the following path:

Main Menu > Accounts Receivable > Customer
Interactions > Statements > Create Customer Statements

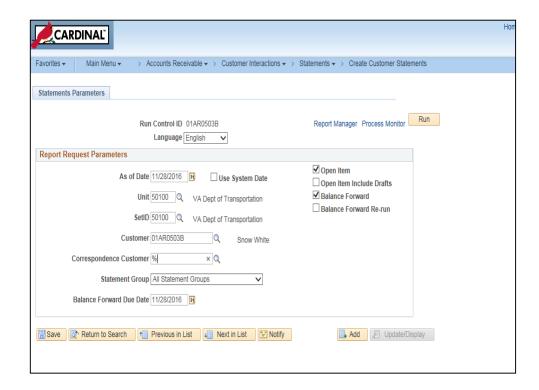

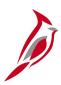

### **Processing Customer Statements (continued)**

The customer statement includes all the activity for each item:

- Invoice
- Payments
- Matches
- Credit Adjustments

The statement also shows the number of items, the aging category, and the total amount by aging category.

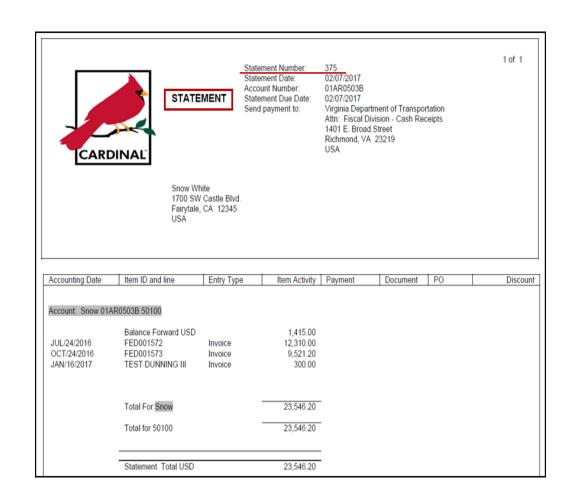

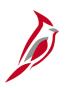

### **Simulation: Processing Customer Statements**

You will now view a simulation that demonstrates how to **Process Customer Statements**.

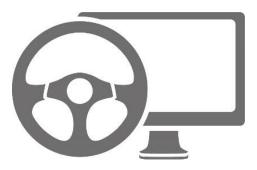

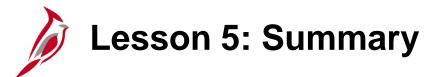

5

#### Aging and Collections

In this lesson, you learned:

- The Aging and Collection Process
- How to process Customer Statements
- How to generate Past Due Notices

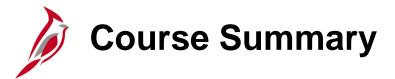

#### AR323

#### Billing and Receivables

#### In this course, you learned:

- Enter a Standard Bill
- Generate an Invoice
- Adjust a Bill
- Maintain and Update Receivables
- Process Customer Statements

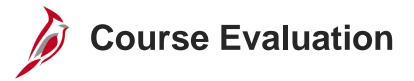

Congratulations! You successfully completed the **501 AR323: Billing and Receivables** course.

Your instructor will provide instructions on how to access the evaluation survey for this course.

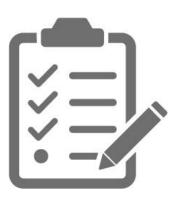

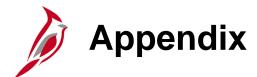

- Key Terms
- Allowed Extensions on Attachments in Cardinal
- Flowchart Key

## **Key Terms**

**Accounting Distribution Code:** ChartField string that defines how a transaction is charged (i.e., which fund, program, department, account, etc.). Distribution codes simplify the process of generating accounting entries by defining a valid combination of ChartField values.

Billing Charge Code: Identifies the item or service being billed to the customer.

Bill Header: Overall bill information that applies to all lines in the bill including:

- Where the bill came from (bill source)
- Bill type
- Where the bill is going
- Customer information
- When the bill is sent to the customer
- Payment terms
- **Header Info 1** contains general information and **Header Info 2** contains additional information. This information is added when entering a regular bill.

Bill Line: An individual item on a bill that contains descriptive information such as name, quantity, and price.

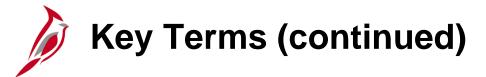

**Bill Source:** Describes what the user is billing for.

Bill Source:

MISC

Description:

Miscellaneous

Bill Source: Description:

AUDIT Audit Refund PHOTO Photo Bills

CALCU Calculated Accident PROJE Non-Federal Projects

COAL Coal Severance PROPDMG Property Damage

EMS Equipment Management System RETRE Retainage Refund

FED Federal REVSH Revenue Sharing Unmatched

FUEL Automated Fuel Mngt System REVSM Revenue Sharing Match

GENER Generic Miscellaneous

GRANT Grant

INVS Inventory Sales

MG&SE Miscellaneous Goods & Services

MISC Miscellaneous

#### **Bill Statements:**

- Invoice: In the Accounts Receivable functional area, bill issued by the agency after having provided products or services
  to the customer.
- Customer Statement: A periodic summary of a customer's account activity that lists goods and/or services provided, billings, payments, etc.
- **Dunning Letter:** A request for payment that is past due.

Bill Status: A classification that identifies the bill's processing stage:

- NEW: bill has just been created
- RDY: bill is ready for batch processing
- INV: bill has been processed and is ready to go out
- PND: bill has been adjusted and is ready for review and approval

Bill Type: A category of activity that should be grouped together on a particular bill. Set default values at the bill type level.

There are four bill types entered in Cardinal:

- Standard: bill created manually for one time use
- Recurring: bills or portions of bills that can be reproduced
- **Installment:** bills that are used to invoice customers in segments
- Consolidated: bills that are grouped or consolidated into a single invoice

**Bill Type Identifier:** field is used to select the item that is being billed and the associated charge distribution. Click the **Identifier** lookup icon to select the appropriate option. Example: **BULLNOSE2**.

- Bill Type Identifiers have a Charge Code: For the Identifier BULLNOSE2, the Charge Code is CALCOST.
  - The CALCOST Charge Code populates the related accounting distributions as follows:
    - Billing: Revenue Side of GL entry goes to GL
    - AR: AR side of GL entry goes to AR

**Business Unit:** An operational subset of an organization. In Virginia, each state agency is an operational subset (or business unit) of the Commonwealth. The business unit number identifies each operational subset or agency of the Commonwealth.

**Customer:** Any entity responsible for paying the agency for goods and/or services. There are four general customer types in Cardinal which are used as **Bill Type Identifiers**:

• **CCT**: City, County, Towns

FED: Federal Billing

• **OTH**: Other

• STA: State Agencies

**Cycle ID:** Identifies the billing cycle for the bill. Options include:

- Daily
- Monthly
- Federal
- Monthly Installment
- Monthly Recurring
- Quarterly

**Entry Type:** Categorizes pending items that create or update posted items within the system. Every receivable transaction must have an **Entry Type** associated with it. Examples of **Entry Types** include:

- Credit Memos (CR)
- Debit Memos (DR)
- Invoice (IN)
- Late Payment Penalty (OC)

**Entry Reason:** Categorizes different uses for a single entry type. The **Entry Reason** associated with an item defines which accounting entries generate and can be used for reporting purposes.

- Entry Reasons are used to define accounting distributions for each Entry Type.
- Example →BULLNOSE3/BULLN3 → CALCOST/Acctg Distribution Code

**Frequency:** Entity used to determine the frequency of the billing cycle. Defaults to **Once**. Other options include:

- Once
- Installment
- Recurring

Note: Invoice Status uses the same codes.

**Invoice Status:** The processing stage of the invoice. **Invoiced** means that an invoice has been printed and an invoice number has been assigned. A non-invoiced bill is one that has not been printed. **Invoice Status** values are the same values used for Bill Status. The most common statuses are:

- NEW
- RDY (ready)
- **PND** (pending)
- INV (invoiced)

**Table:** Field that determines the type of options available in the **Identifier** field. Click the **Table** lookup icon and select **ID** (**PS/Billing Charge ID**).

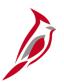

### Allowed Extensions on Attachments in Cardinal

The following is a list of file extensions that are allowed on attachments uploaded to Cardinal. You should only attach key supporting documents that either enhance the electronic Cardinal transaction approval process or are instrumental as part of the transaction history. The Cardinal system should not be relied upon to maintain agency documentation and should not be considered the official retention source of the agency. Supporting documents, as required by all applicable regulatory/governing bodies, should be maintained by the agency apart from the Cardinal attachment functionality.

| Allowed Extensions on Attachments in Cardinal |       |       |  |
|-----------------------------------------------|-------|-------|--|
| .BMP                                          | .CSV  | .DOC  |  |
| .DOCX                                         | .JPE  | .JPEG |  |
| .JPG                                          | .MSG  | .PDF  |  |
| .PNG                                          | .PST  | .RTF  |  |
| .TIF                                          | .TIFF | .TXT  |  |
| .XLS                                          | .XLSX | .XML  |  |

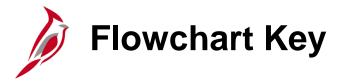

| Step<br>Description | Depicts a process step or interface.                                                                     | Start            | Indicates point at which the process begins.  Does not represent any activity.                                                                    |
|---------------------|----------------------------------------------------------------------------------------------------|------------------|----------------------------------------------------------------------------------------------------|
| Batch<br>Process    | Specifies a batch process.                                                                               | End              | Indicates point at which the process ends.  Does not represent any activity.                                                                      |
| Manual<br>Operation | Depicts a process step that is preformed manually.                                                       | Document         | Depicts a document of any kind, either electronic or hard copy.                                                                                   |
| Decision<br>Outcome | Defines the possible outcomes of a decision or analysis that took place in a step immediately preceding. | X                | Indicates an on-page or intra process connector. Used to avoid complex overlapping connector lines or to continue a process on a subsequent page. |
| Entity Name         | Represents an entity (person, organization, etc.).                                                       | Step/<br>Process | Connects steps between business processes.                                                                                                    |